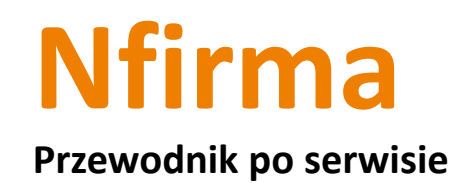

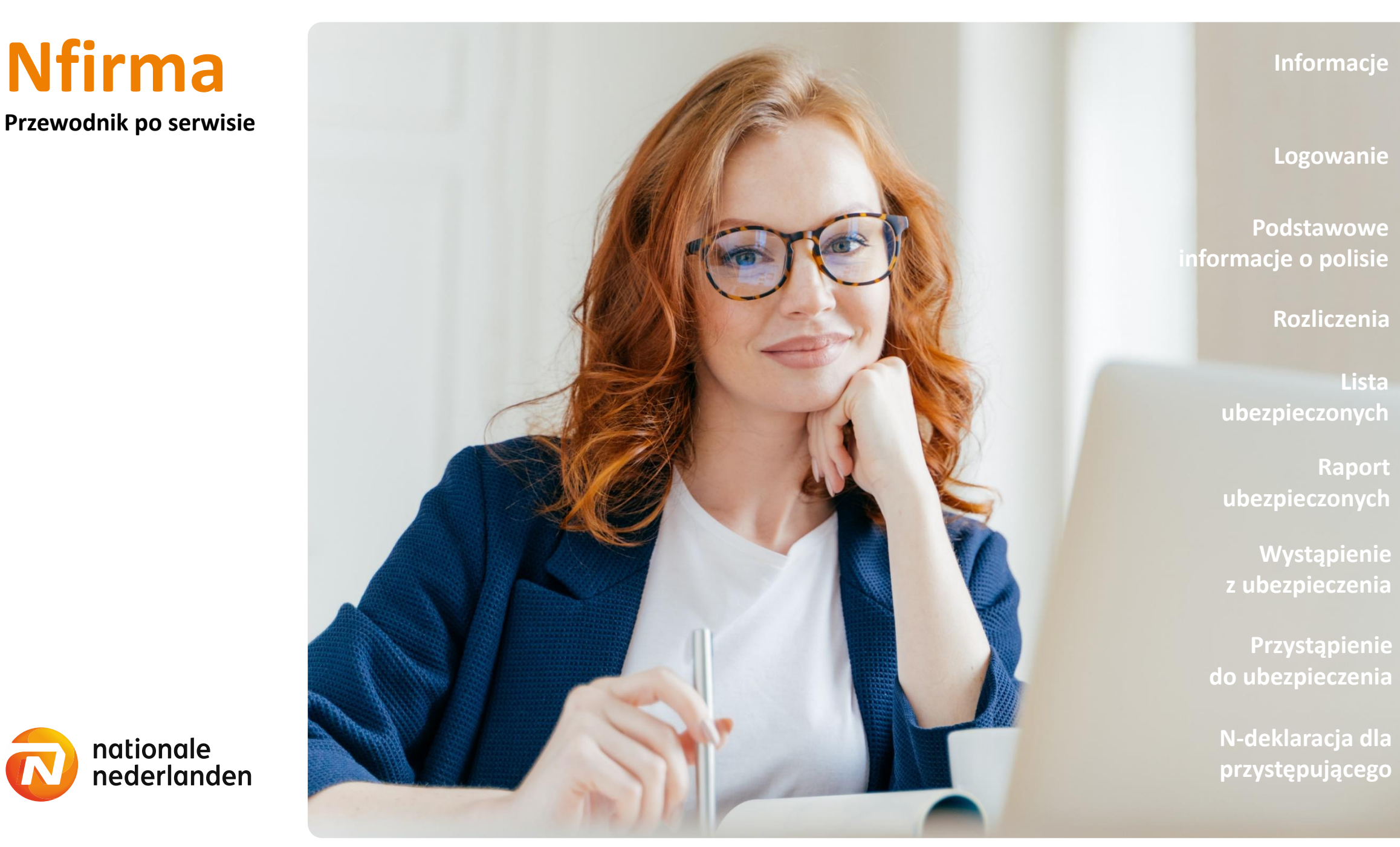

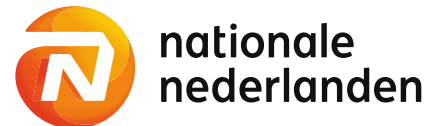

**[Logowanie](#page-3-0)**

**Podstawowe [informacje o polisie](#page-8-0)** 

**[Rozliczenia](#page-9-0)**

**Lista [ubezpieczonych](#page-12-0)**

**Raport [ubezpieczonych](#page-12-0)**

**Wystąpienie [z ubezpieczenia](#page-15-0)**

**Przystąpienie [do ubezpieczenia](#page-22-0)**

### **Nfirma**

**Poznaj nasz serwis do obsługi ubezpieczeń grupowych**

### **Drogi Użytkowniku,**

Oddajemy w Twoje ręce **przewodnik**, który pokaże Ci , krok po kroku , jakie funkcjonalności zapewnia Nfirma . Dzięki nim zarządzenie ubezpieczeniem grupowym w Nationale -Nederlanden będzie szybsze i łatwiejsze.

### **Wymagania techniczne**

Nfirma zadziała poprawnie na poniższych **przeglądarkach :**

- **• Edge** (od Windows 8 . 1),
- **• Firefox 59** i wyższa,
- **• Chrome 66** i wyższa .

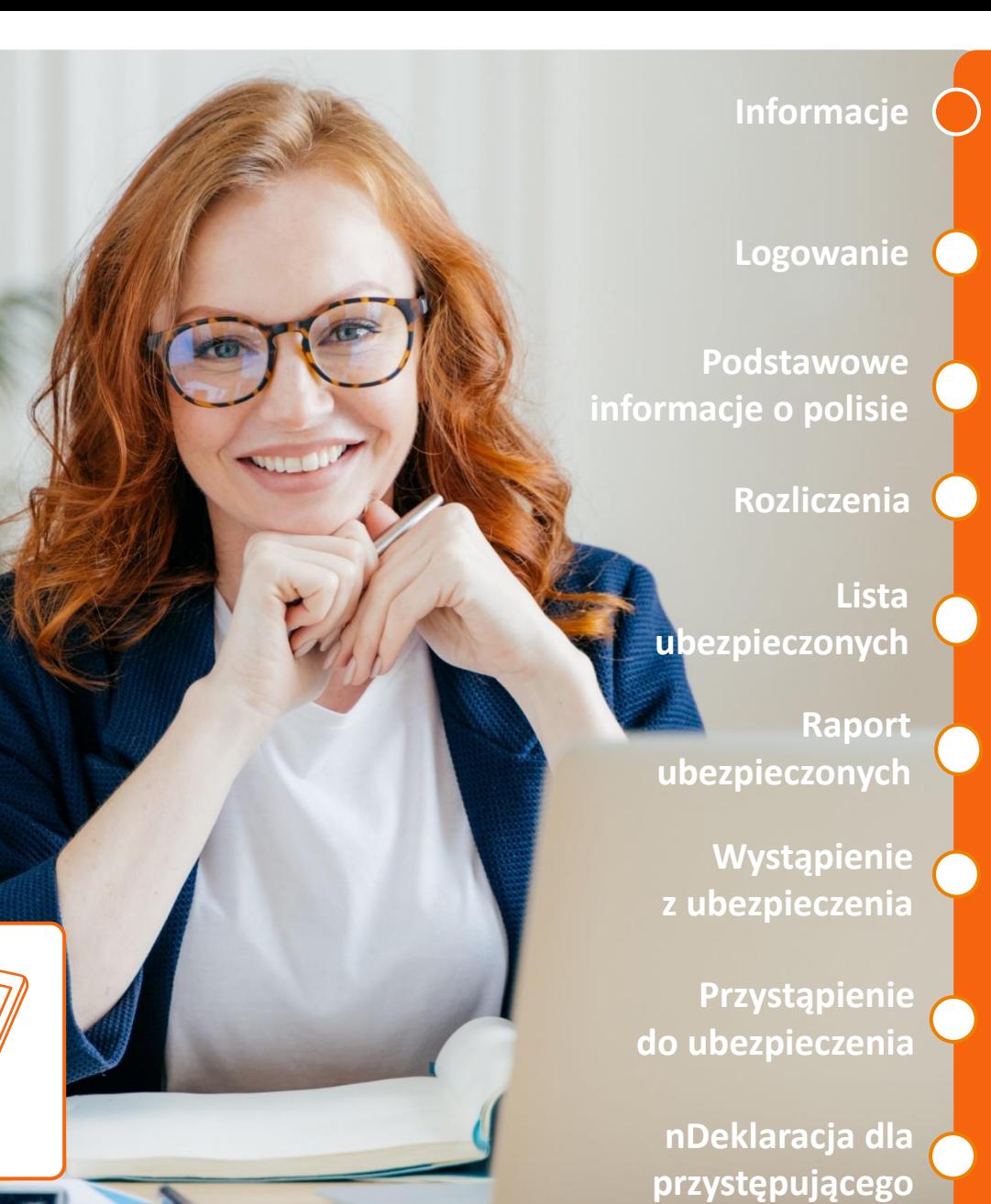

### <span id="page-2-0"></span>**Nfirma**

### **Serwis do obsługi ubezpieczeń grupowych**

- 1. [Logowanie](#page-3-0)
	- 1. Pierwsze [logowanie](#page-3-0)
	- 2. [Odzyskiwanie](#page-5-0) hasła (zapomniałem hasła)
	- 3. Kolejne [logowanie](#page-7-0)
- 2. [Podstawowe informacje](#page-8-0) o polisie
- 3. [Rozliczenia](#page-9-0)
	- 1. [Dokumenty](#page-10-0)
	- 2. [Płatności](#page-11-0)
- 4. [Lista ubezpieczonych](#page-12-0)
- 5. [Raport Ubezpieczonych](#page-14-0)
- 6. [Wystąpienie z ubezpieczenia](#page-15-0)
	- 1. [Pojedynczego ubezpieczonego](#page-16-0)
	- 2. [Wielu ubezpieczonych](#page-18-0)
- 7. [Przystąpienie do ubezpieczenia](#page-22-0)
	- 1. [Proces inicjowany przez pracownika](#page-24-0)
	- 2. [Proces inicjowany przez pracodawcę](#page-34-0)
- 8. nDeklaracja [dla przystępującego do ubezpieczenia](#page-46-0)

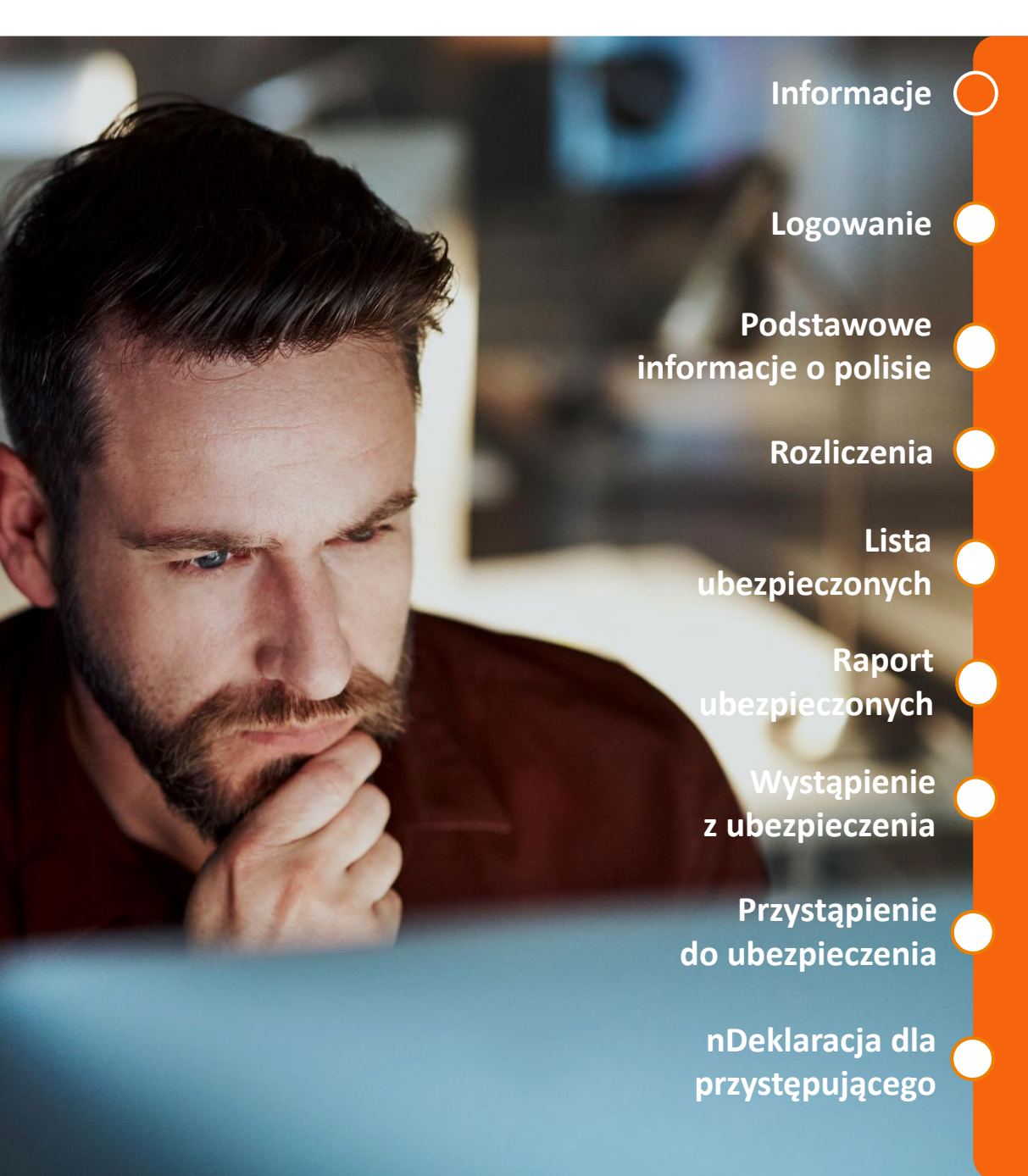

### <span id="page-3-0"></span>**Pierwsze logowanie- Aktywuj konto**

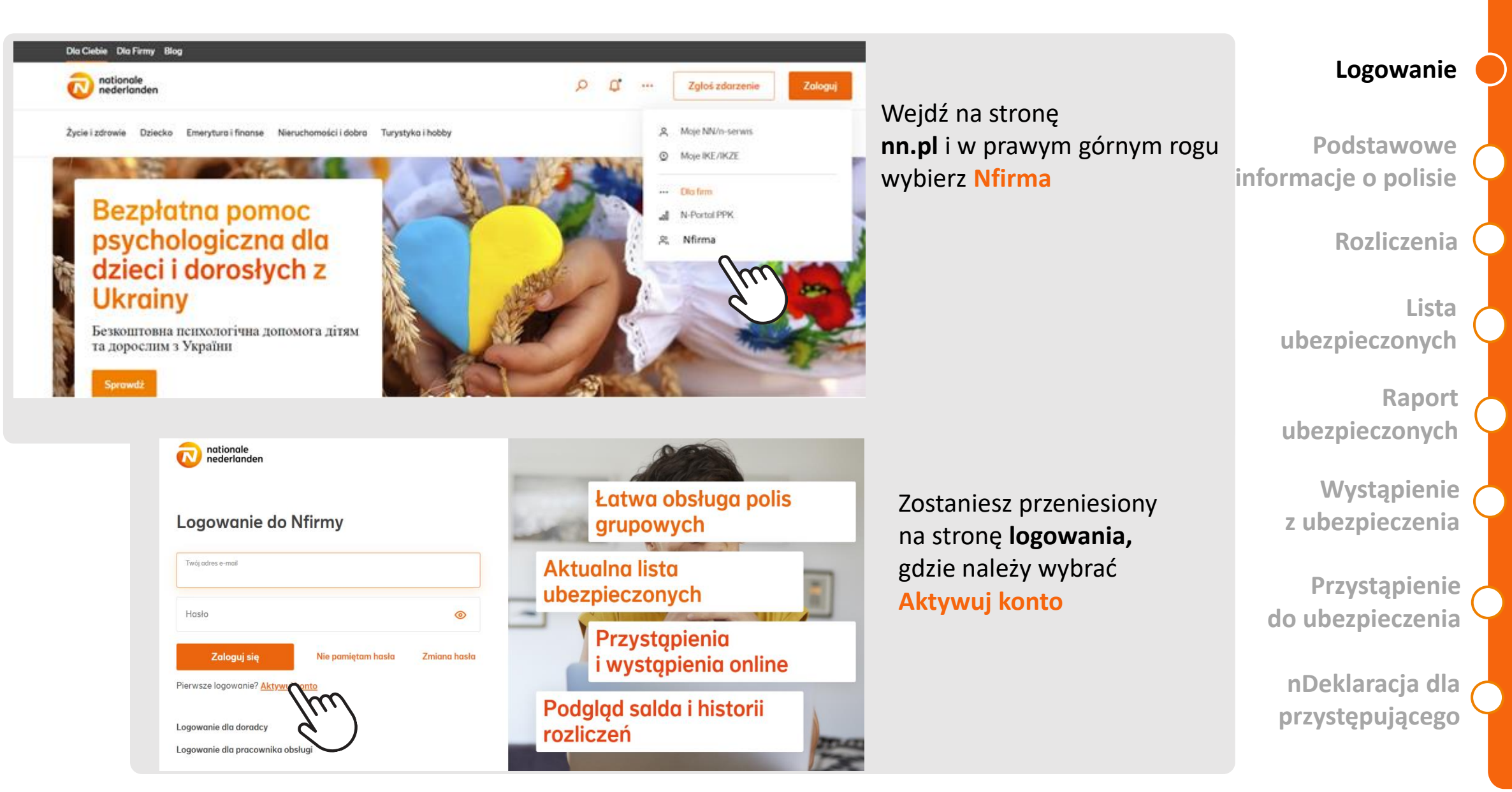

**[Informacje](#page-2-0)**

### **Pierwsze logowanie- Aktywuj konto [Informacje](#page-2-0)**

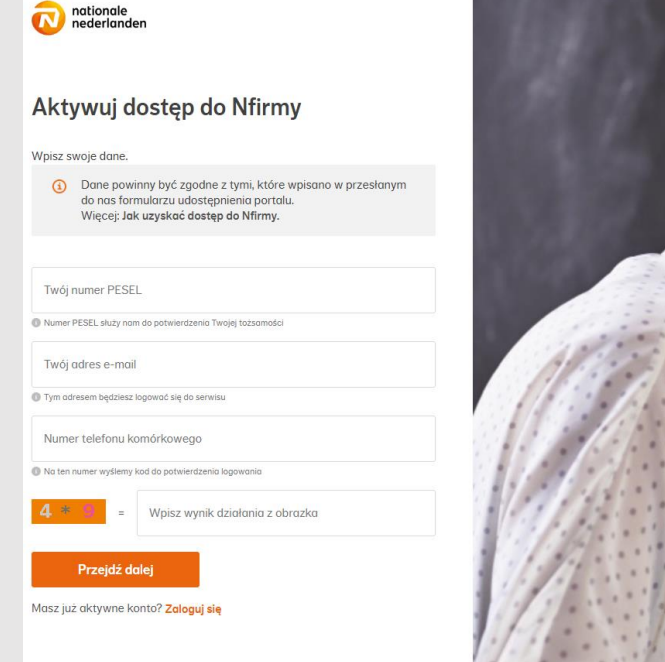

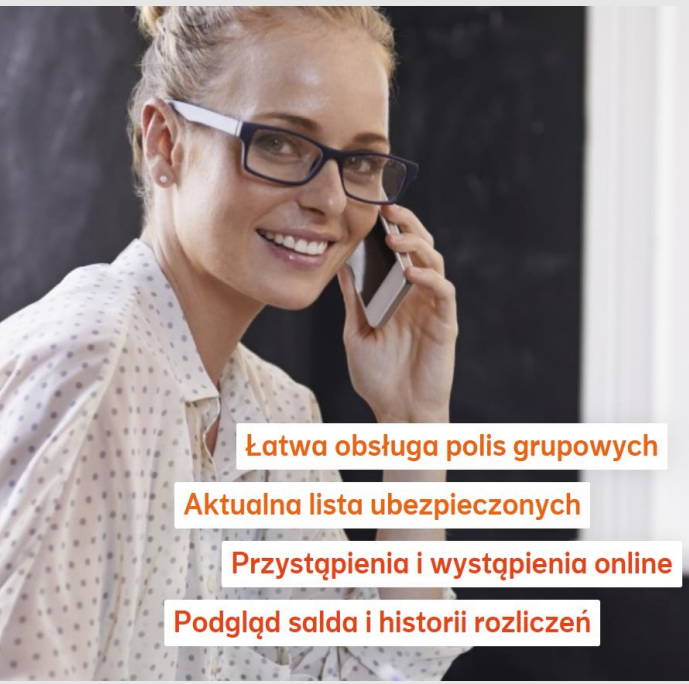

Zostaniesz przekierowany na stronę, na której poprosimy Cię o uzupełnienie danych niezbędnych do aktywowania konta.

### **[Logowanie](#page-3-0)**

**Podstawowe [informacje o polisie](#page-8-0)** 

**[Rozliczenia](#page-9-0)**

**Lista [ubezpieczonych](#page-12-0)**

**Raport [ubezpieczonych](#page-13-0)**

**Wystąpienie [z ubezpieczenia](#page-15-0)**

**Przystąpienie [do ubezpieczenia](#page-22-0)**

**nDeklaracja dla [przystępującego](#page-46-0)**

### **Ważne Dane osobowe wpisane w pola na ekranie muszą być zgodne z informacjami wpisanymi we wniosku o dostęp do aplikacji.**

Podanie poprawnych danych pozwoli na przejście do kolejnego ekranu, na którym zmienisz hasło podając kod otrzymany SMS-em. Następnie ponownie wejdź na stronę logowania i zaloguj się przy pomocy adresu e-mail i nowo ustawionego hasła.

### <span id="page-5-0"></span>**Odzyskiwanie hasła [Informacje](#page-2-0)**

**[Logowanie](#page-3-0)**

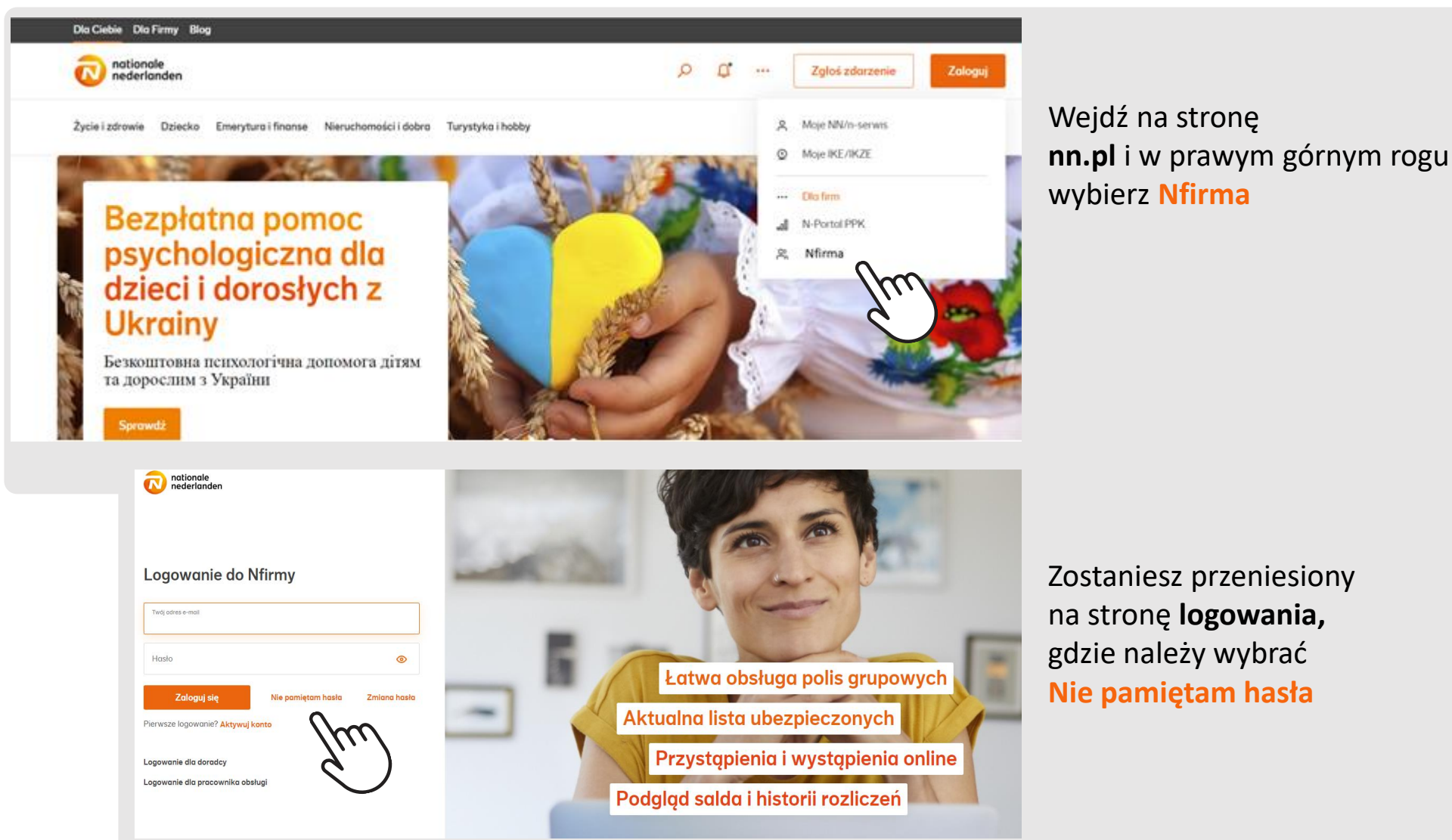

**Podstawowe** 

**[informacje o polisie](#page-8-0)** 

**[Rozliczenia](#page-9-0)**

**Lista [ubezpieczonych](#page-12-0)**

**Raport [ubezpieczonych](#page-13-0)**

**Wystąpienie [z ubezpieczenia](#page-15-0)**

**Przystąpienie [do ubezpieczenia](#page-22-0)**

**nDeklaracja dla [przystępującego](#page-46-0)**

Zostaniesz przeniesiony na stronę **logowania,** gdzie należy wybrać

### **Odzyskiwanie hasła [Informacje](#page-2-0)**

**Przystąpienie**

**[do ubezpieczenia](#page-22-0)**

**nDeklaracja dla [przystępującego](#page-46-0)**

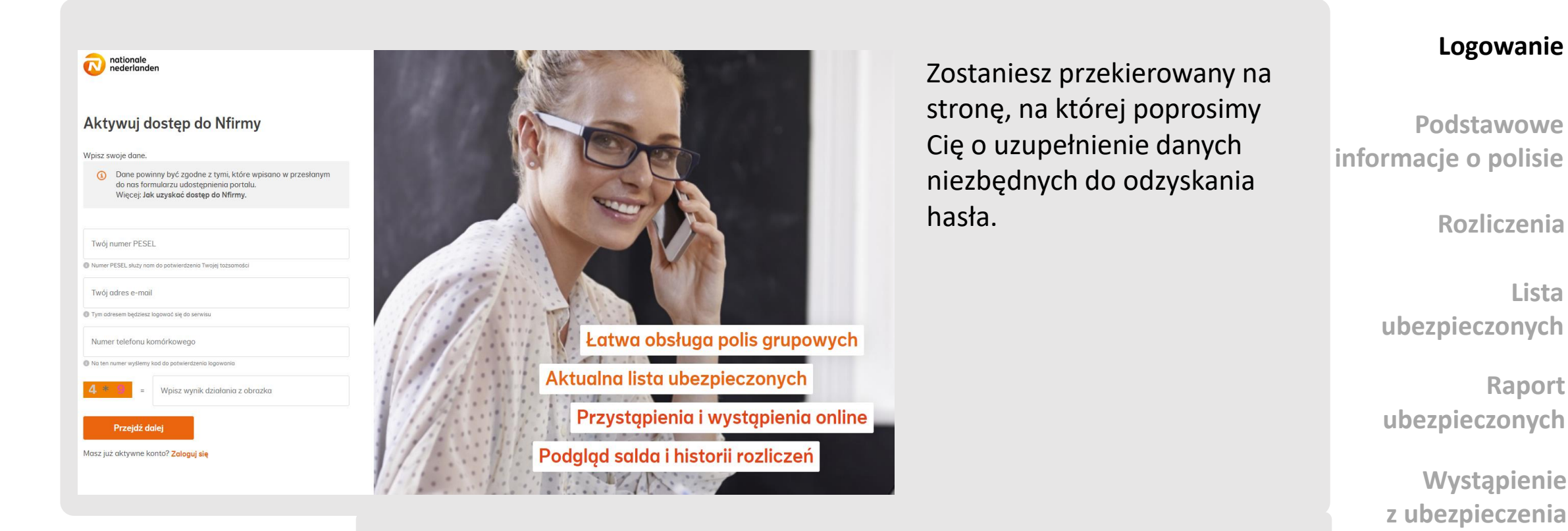

**Ważne Dane osobowe wpisane w pola na ekranie muszą być zgodne z informacjami wpisanymi we wniosku o dostęp do aplikacji.**

Podanie poprawnych danych pozwoli na przejście do kolejnego ekranu, na którym zmienisz hasło podając kod otrzymany SMS-em. Następnie ponownie wejdź na stronę logowania i zaloguj się przy pomocy adresu e-mail i nowo ustawionego hasła.

## <span id="page-7-0"></span>**Kolejne logowanie [Informacje](#page-2-0)**

**[Logowanie](#page-3-0)**

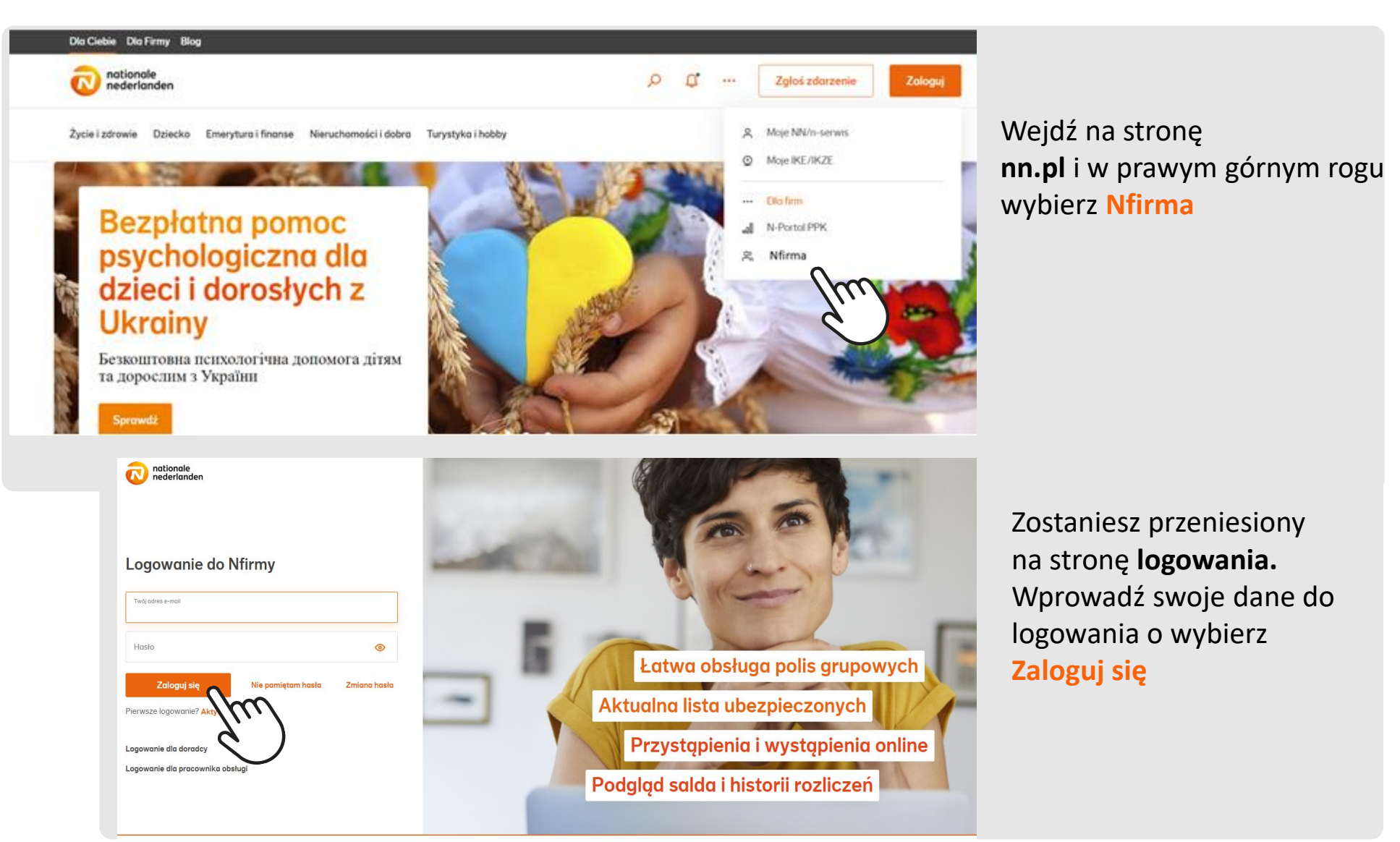

**Podstawowe [informacje o polisie](#page-8-0)** 

**[Rozliczenia](#page-9-0)**

**Lista [ubezpieczonych](#page-12-0)**

**Raport [ubezpieczonych](#page-13-0)**

**Wystąpienie [z ubezpieczenia](#page-15-0)**

**Przystąpienie [do ubezpieczenia](#page-22-0)**

**nDeklaracja dla [przystępującego](#page-46-0)**

nationale<br>
nederlanden

### <span id="page-8-0"></span>**Podstawowe informacje o polisie**

Na ekranie **Status polisy** prezentowane są podstawowe informacje dotyczące posiadanej umowy ubezpieczenia, tj. wysokość salda bieżącego, oznaczenie Ogólnych warunków umowy, data rozpoczęcia odpowiedzialności, data rocznicy polisy, termin wystawienia dokumentu rozliczeniowego, oraz dane kontaktowe do Doradcy.

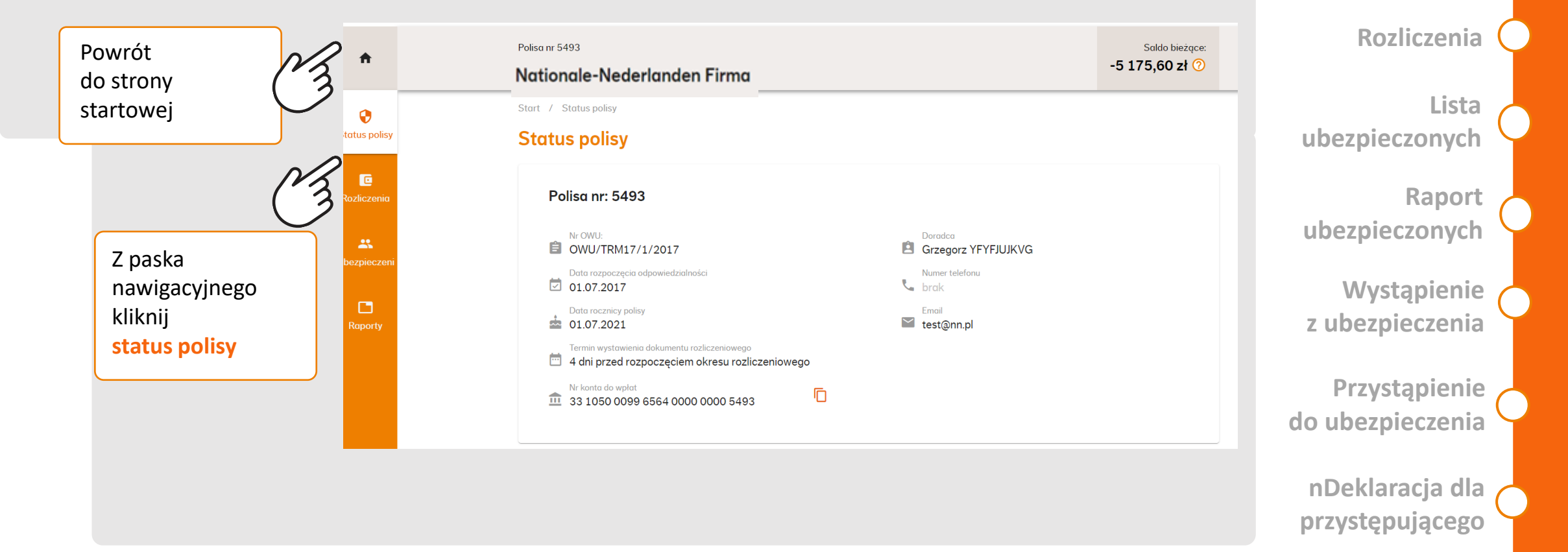

**[Informacje](#page-2-0)**

**[Logowanie](#page-3-0)**

**Podstawowe** 

**[informacje o polisie](#page-8-0)** 

### <span id="page-9-0"></span>**Rozliczenia**

Wybierając z nawigacji po lewej stronie **Rozliczenia** zostaniesz przekierowany na ekran, na którym znajdziesz informacje finansowe dotyczące umowy ubezpieczenia.

Strona zawiera dwie zakładki **Dokumenty** i **Płatności**. **[informacje o polisie](#page-8-0)**  Polisa nr 10919 Saldo bieżące: 合 **[Rozliczenia](#page-9-0)** Nationale-Nederlanden Firma  $-64,30$  zł  $\circledcirc$ Start / Rozliczenia  $\boldsymbol{\Theta}$ **Lista Status polisy Rozliczenia [ubezpieczonych](#page-12-0)** œ Dokumenty Płatności **Raport**  Rozliczenia **[ubezpieczonych](#page-13-0)**Pobierz dokumenty za ostatnie 3 miesiące 25 **Wystąpienie**  bezpieczer **[z ubezpieczenia](#page-15-0) Przystąpienie** Okres od Nr dokumentu Ubezpieczeni Kwota Termin płatn. Do zapłaty **[do ubezpieczenia](#page-22-0)** 28.05.2020 10919/229124/2020/1253085/1 22 881.60 zł 13.06.2020 64.30 zł  $| \langle \quad \langle \quad \rangle \quad \rangle |$ Liczba okresów na stronie 12  $\quad$ Pozycje od 1 do 1 z 1 łącznie **nDeklaracja dla [przystępującego](#page-46-0)**

**[Informacje](#page-2-0)**

**[Logowanie](#page-3-0)**

**Podstawowe** 

### <span id="page-10-0"></span>**Rozliczenia – dokumenty**

W zakładce **Dokumenty** znajdziesz wystawione przez nas faktury.

Przycisk **Pobierz dokumenty za ostatnie 3/6/12 miesięcy** daje Ci możliwość pobrania i weryfikacji dokumentów rozliczeniowych za wybrany okres.

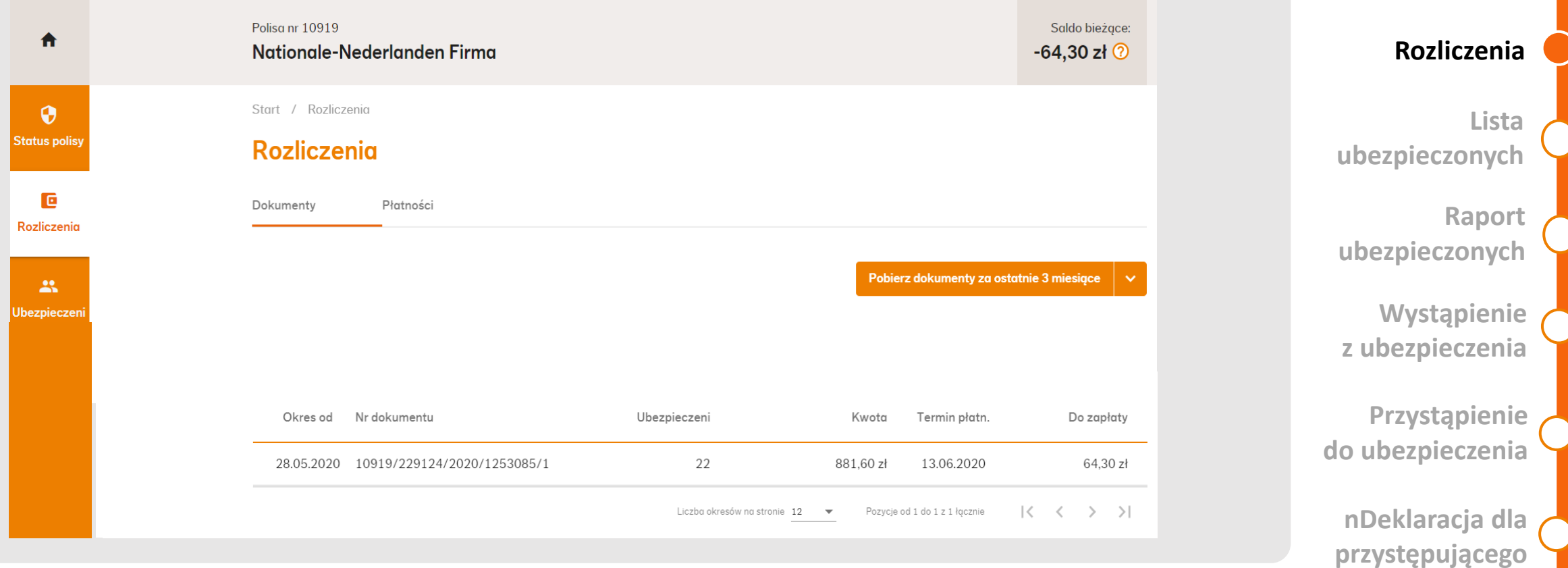

**[Informacje](#page-2-0)**

**[Logowanie](#page-3-0)**

**Podstawowe** 

**[informacje o polisie](#page-8-0)** 

### <span id="page-11-0"></span>**Rozliczenia – płatności**

W zakładce **Płatności** masz możliwość weryfikacji szczegółów płatności. W tabeli prezentowana jest **historia rozliczeń: wpłaty i należności**.

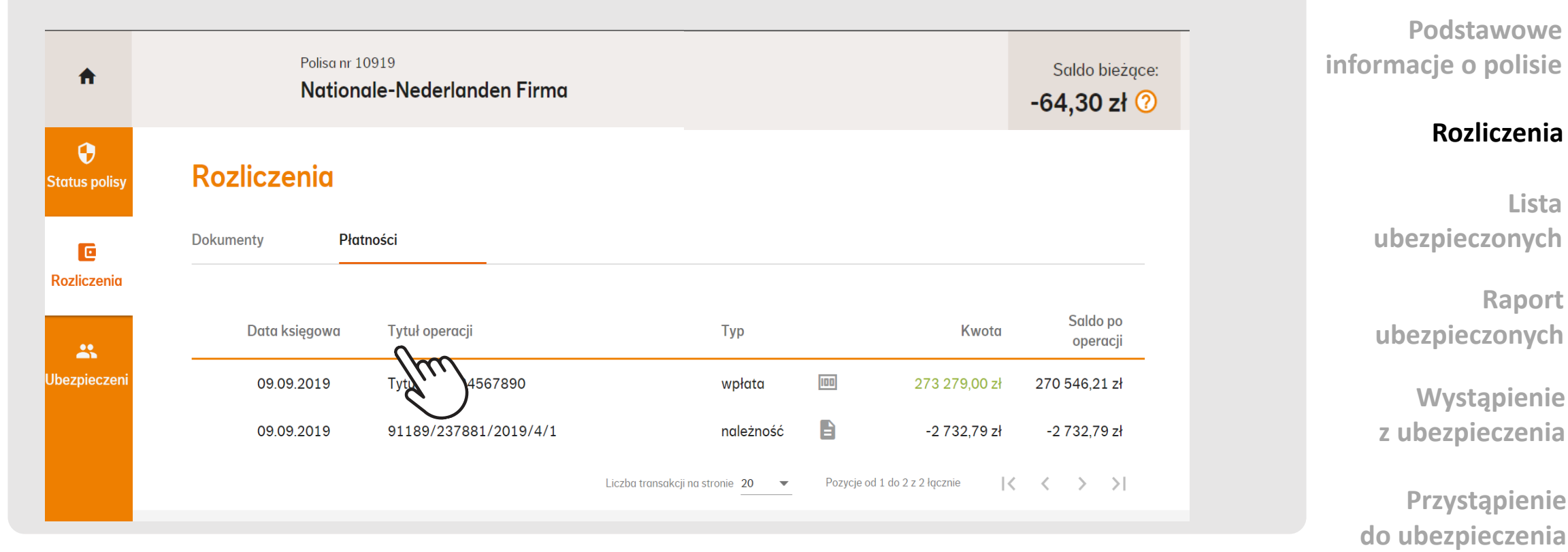

**nDeklaracja dla [przystępującego](#page-46-0)**

**[Informacje](#page-2-0)**

**[Logowanie](#page-3-0)**

### <span id="page-12-0"></span>**Lista ubezpieczonych**

Wybierając z nawigacji po lewej stronie **Ubezpieczeni** zostaniesz przekierowany na **ekran z pełną listą ubezpieczonych.** Masz możliwość zarządzić widokiem tabeli:

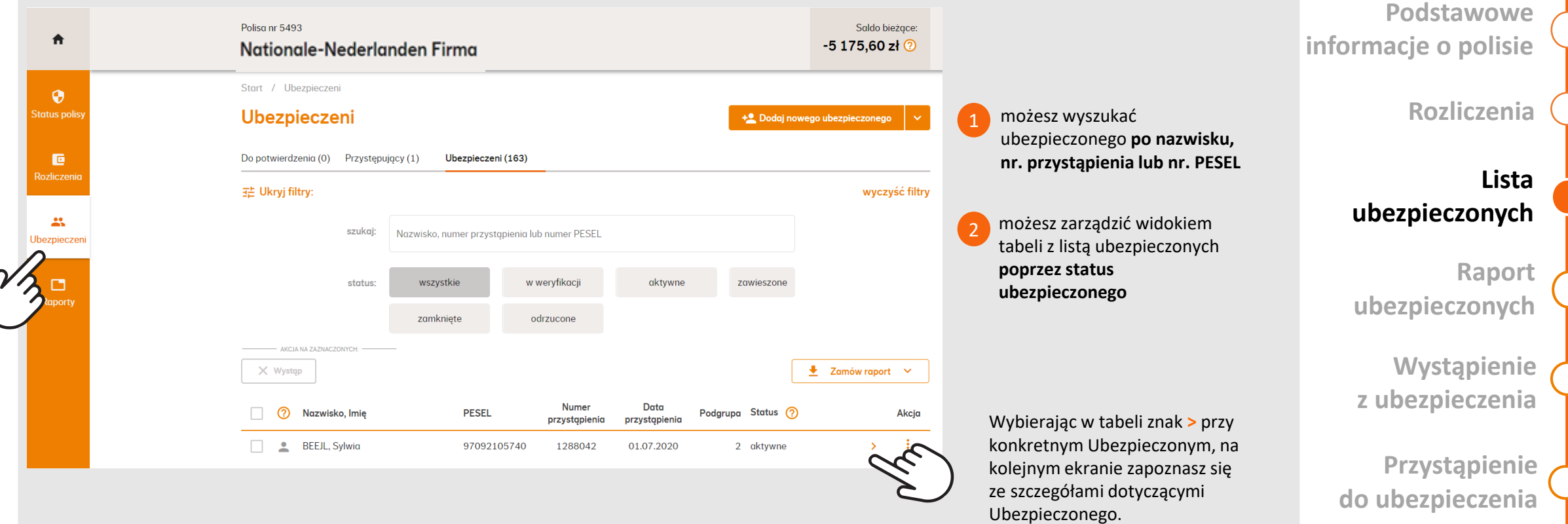

**nDeklaracja dla [przystępującego](#page-46-0)**

**[Informacje](#page-2-0)**

**[Logowanie](#page-3-0)**

## <span id="page-13-0"></span>**Lista ubezpieczonych**

### **Szczegóły ubezpieczonego**

### Wybierając w tabeli z listą ubezpieczonych znak **>** przy konkretnym ubezpieczonym,

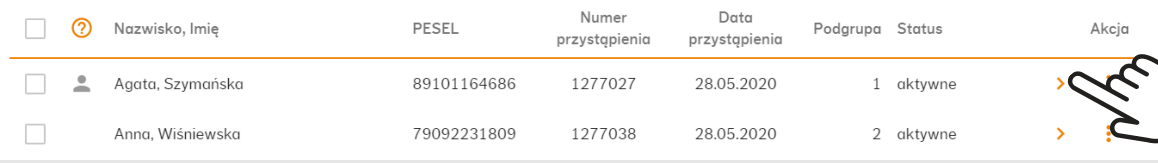

na kolejnym ekranie zapoznasz się m.in. z podstawowymi informacjami o: **statusie ubezpieczonego**, **typie zatrudnienia, danych osobowych** (takich jak: PESEL, obywatelstwo, kontakt, adres zamieszkania, adres korespondencyjny), **wysokości składki, współubezpieczonych, wybranym wariancie ubezpieczenia, numerze przystąpienia, dacie przystąpienia i wystąpienia z ubezpieczenia**.

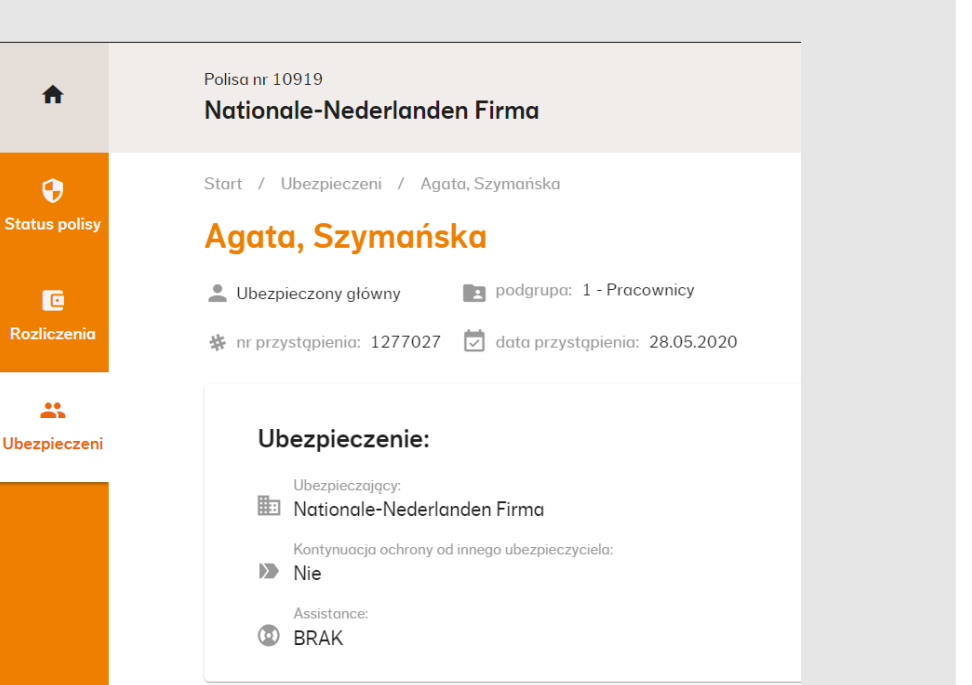

**Podstawowe** 

**[Informacje](#page-2-0)**

**[Logowanie](#page-3-0)**

**[informacje o polisie](#page-8-0)** 

**[Rozliczenia](#page-9-0)**

### **Lista [ubezpieczonych](#page-12-0)**

**Raport [ubezpieczonych](#page-13-0)**

**Wystąpienie [z ubezpieczenia](#page-15-0)**

**Przystąpienie [do ubezpieczenia](#page-22-0)**

## <span id="page-14-0"></span>**Raport ubezpieczonych**

**[Informacje](#page-2-0)**

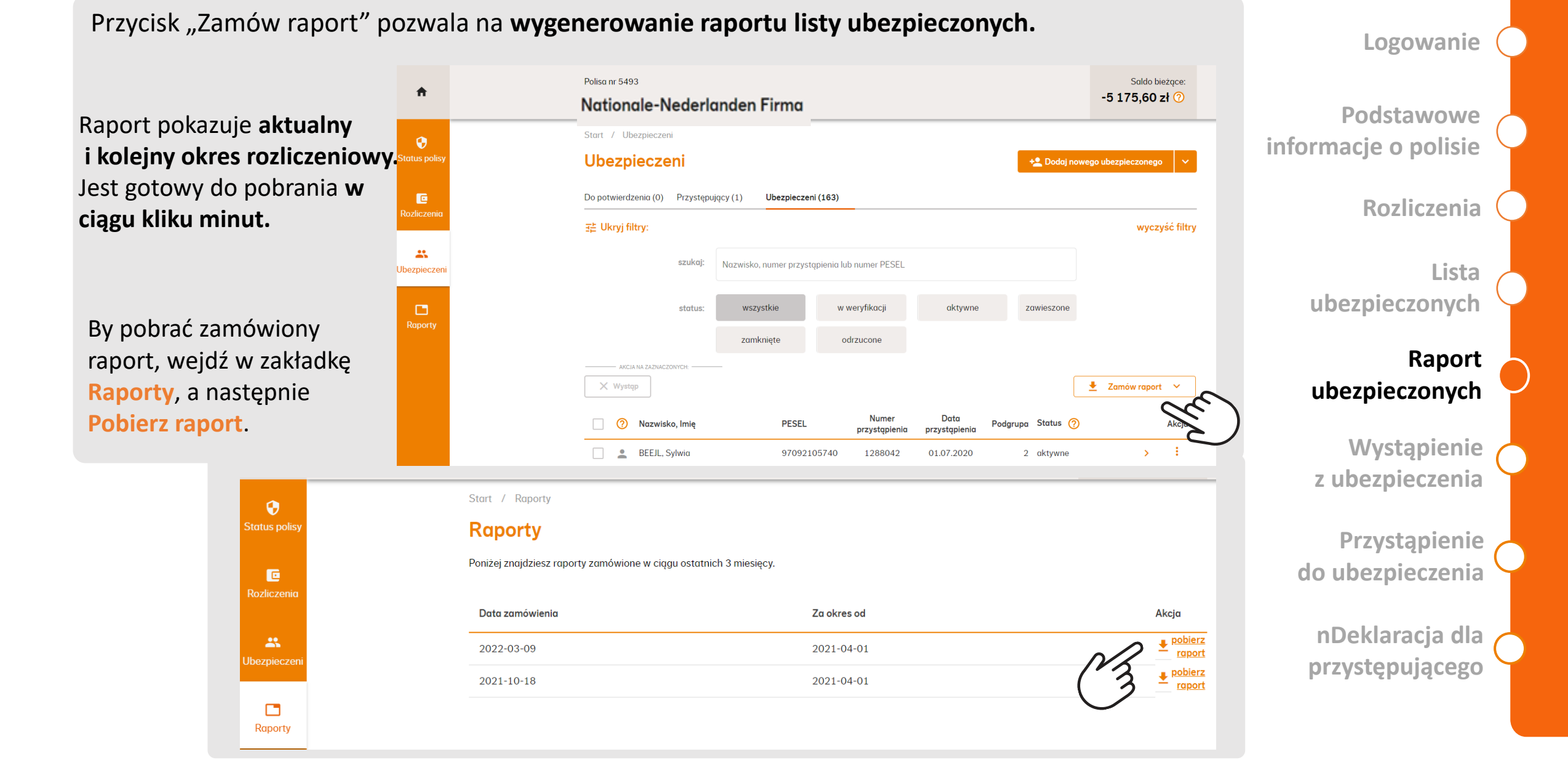

## <span id="page-15-0"></span>**Wystąpienie z ubezpieczenia**

Nfirma umożliwia zgłoszenie rezygnacji osoby ubezpieczonej z ubezpieczenia całkowicie **on -line** .

Możesz zgłosić wystąpienie jednej osoby lub kilku jednocześnie.

**Ważne** Jeżeli wybrana osoba to pracownik, który ma współubezpieczonych, współubezpieczeni również zostaną wyłączeni z ubezpieczenia.

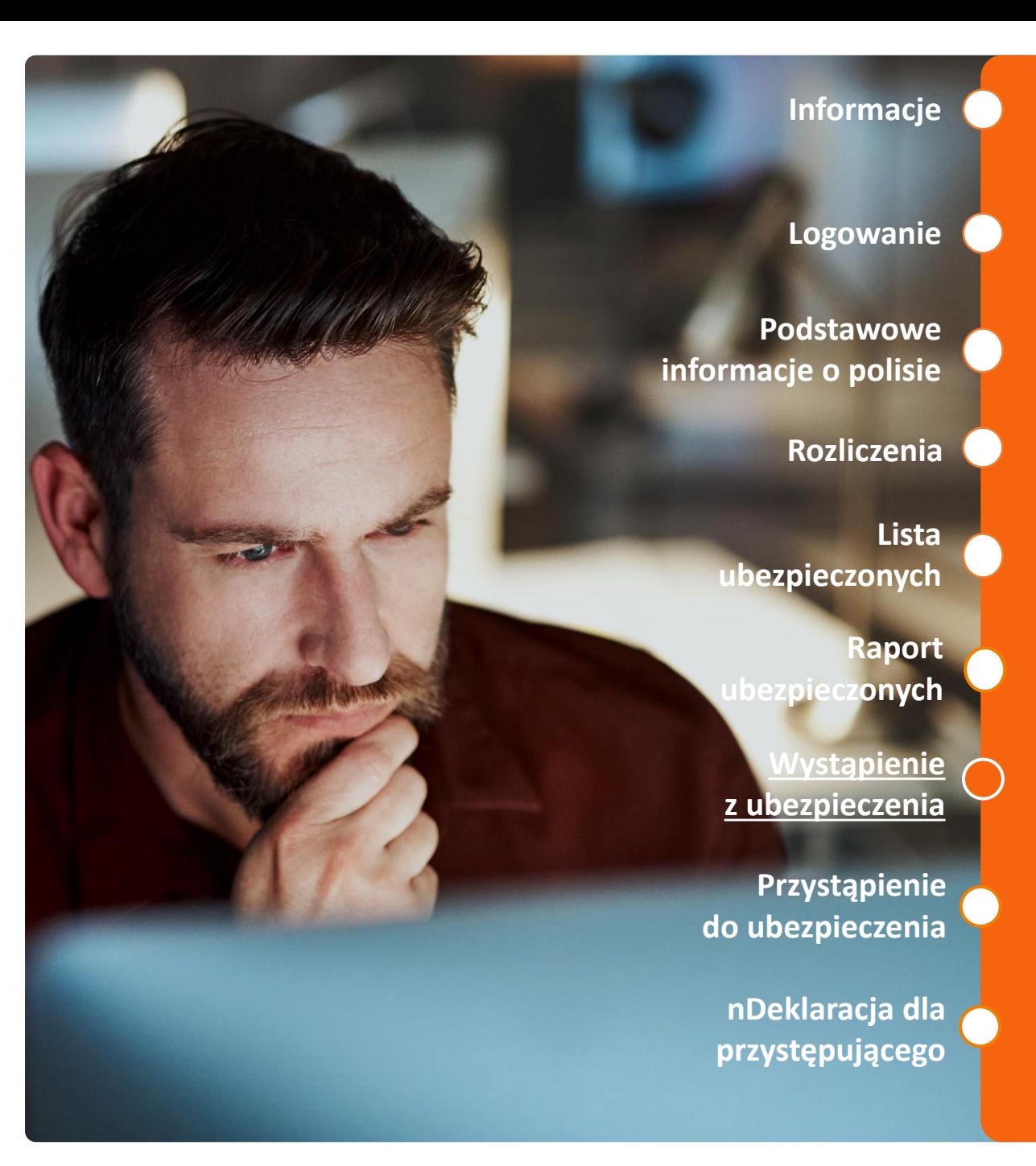

### <span id="page-16-0"></span>**Wystąpienie z ubezpieczenia – pojedynczy ubezpieczony [Informacje](#page-2-0) [Logowanie](#page-3-0)**

W celu **zgłoszenia wystąpienia pojedynczej osoby** z ubezpieczenia, wybierz w nawigacji zakładkę **Ubezpieczeni**.

Kliknij przy wybranej osobie i kolejno **Wystąp**.

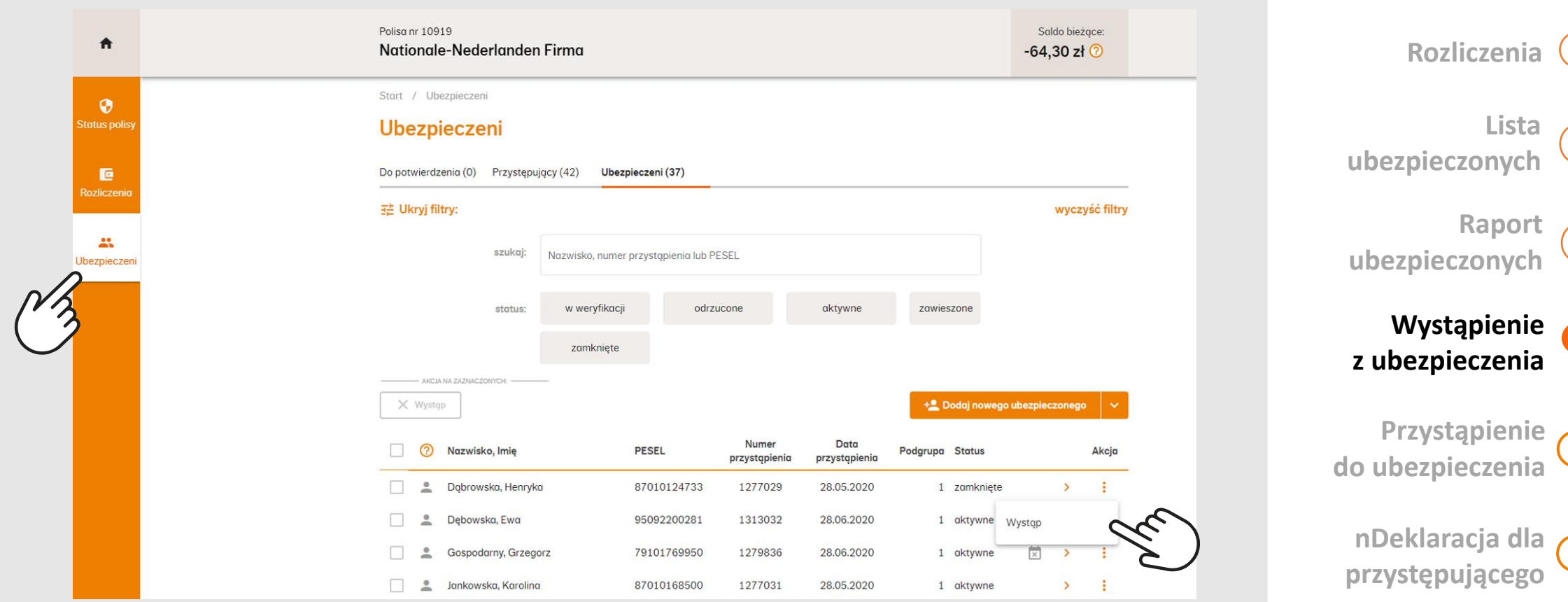

**Podstawowe** 

**[informacje o polisie](#page-8-0)** 

## **Wystąpienie z ubezpieczenia – pojedynczy ubezpieczony [Informacje](#page-2-0)**

Pojawi się okienko, w którym znajduje się **informacja o planowanej dacie wystąpienia**. **Aby zakończyć proces zgłoszenia,** wybierz **powód wystąpienia** osoby z ubezpieczenia oraz **potwierdź jego wystąpienie** klikając w przycisk poniżej.

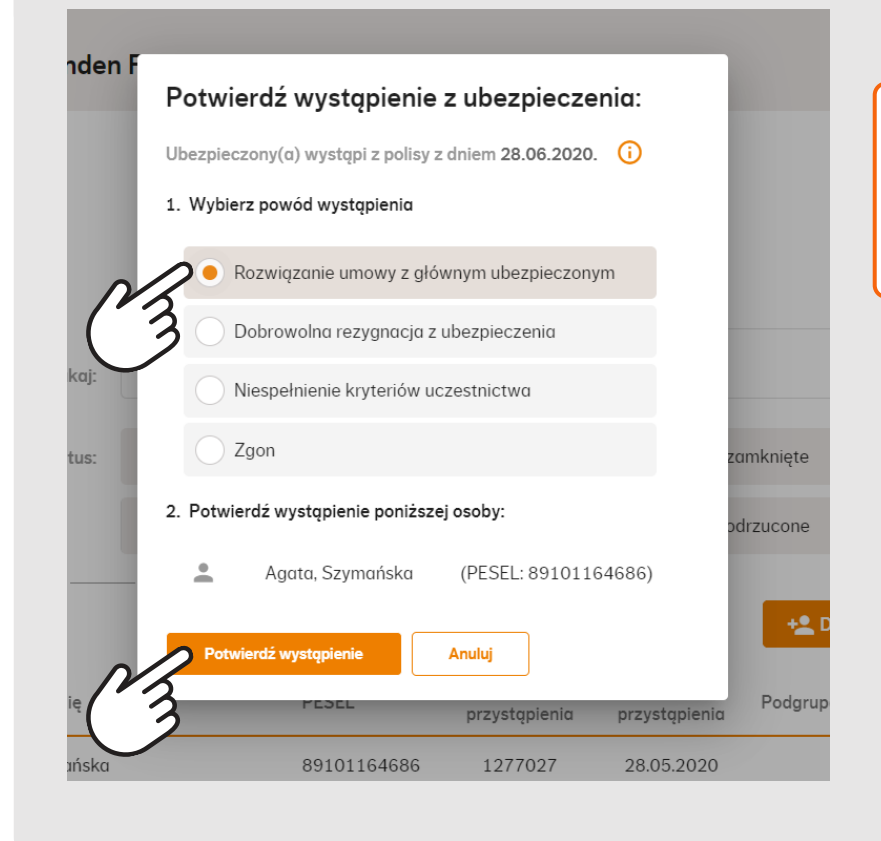

**Ważne** Jeżeli wybrana osoba to pracownik, który ma współubezpieczonych, współubezpieczeni również zostaną wyłączeni z ubezpieczenia.

**[Logowanie](#page-3-0)**

**Podstawowe [informacje o polisie](#page-8-0)** 

**[Rozliczenia](#page-9-0)**

**Lista [ubezpieczonych](#page-12-0)**

**Raport [ubezpieczonych](#page-13-0)**

**Wystąpienie [z ubezpieczenia](#page-15-0)**

**Przystąpienie [do ubezpieczenia](#page-22-0)**

<span id="page-18-0"></span>W celu **zgłoszenia wystąpienie kilku osób jednocześnie,** wybierz w nawigacji zakładkę **Ubezpieczeni**, oznacz na liście ubezpieczonych wybrane osoby, a następnie kliknij **Wystąp**.

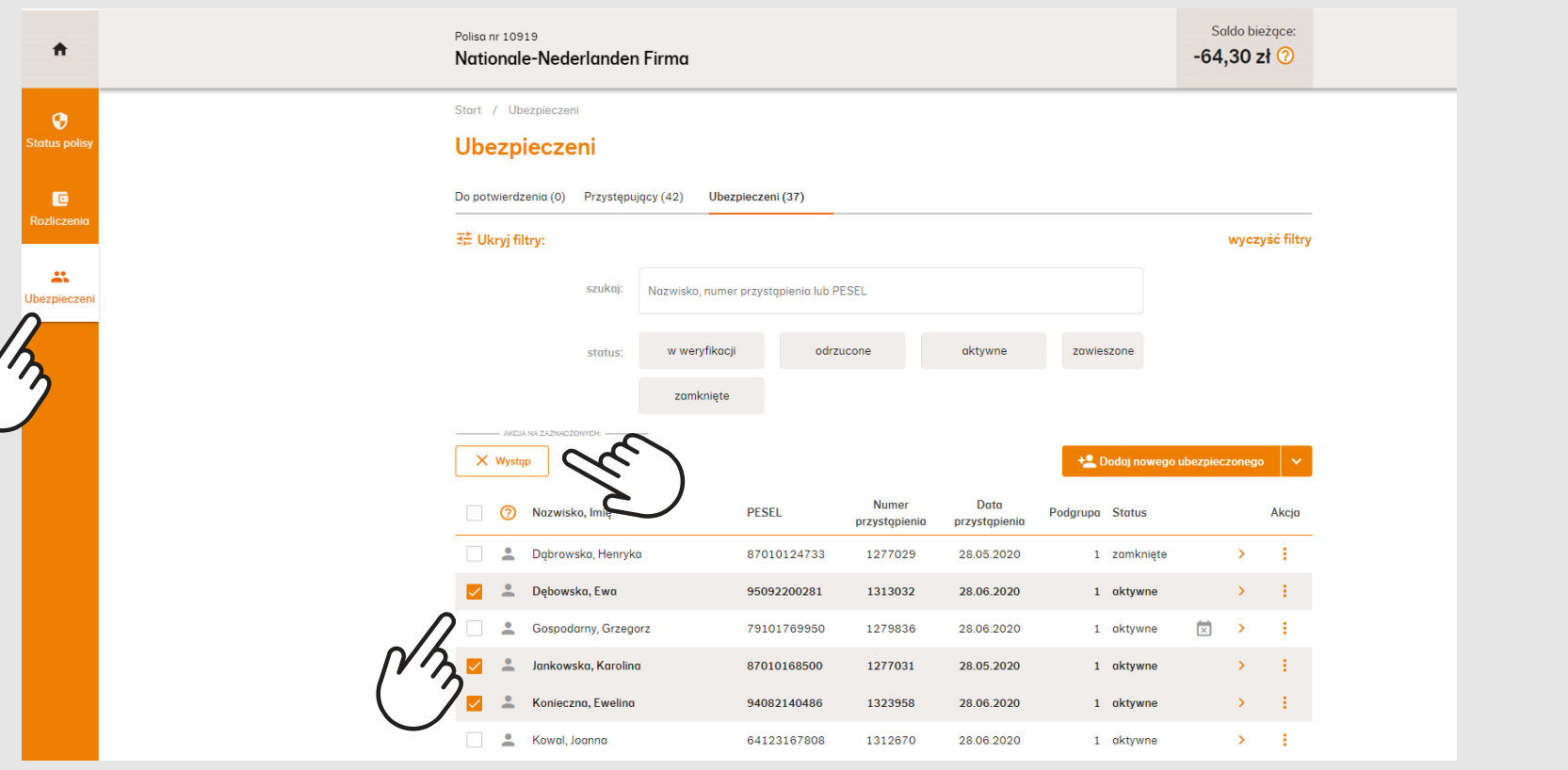

**[Logowanie](#page-3-0) Podstawowe [informacje o polisie](#page-8-0)  [Rozliczenia](#page-9-0) Wystąpienie [z ubezpieczenia](#page-15-0) Przystąpienie [do ubezpieczenia](#page-22-0) Lista [ubezpieczonych](#page-12-0) Raport [ubezpieczonych](#page-13-0)**

Wybierz **powód wystąpienia.** Możesz określić jeden dla wszystkich i w razie potrzeby zmienić dla wybranych osób z listy. Następnie kliknij **Potwierdź wystąpienie**.

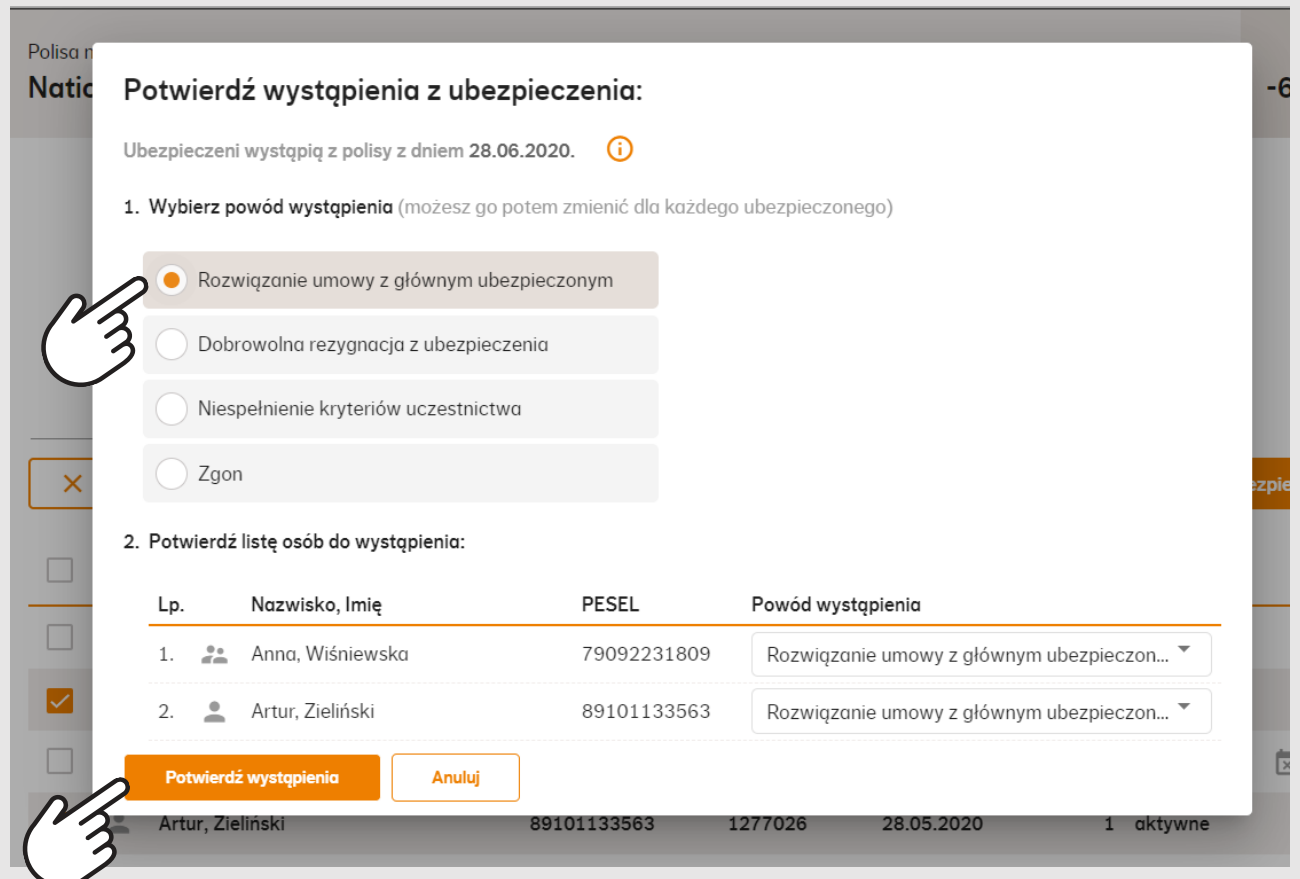

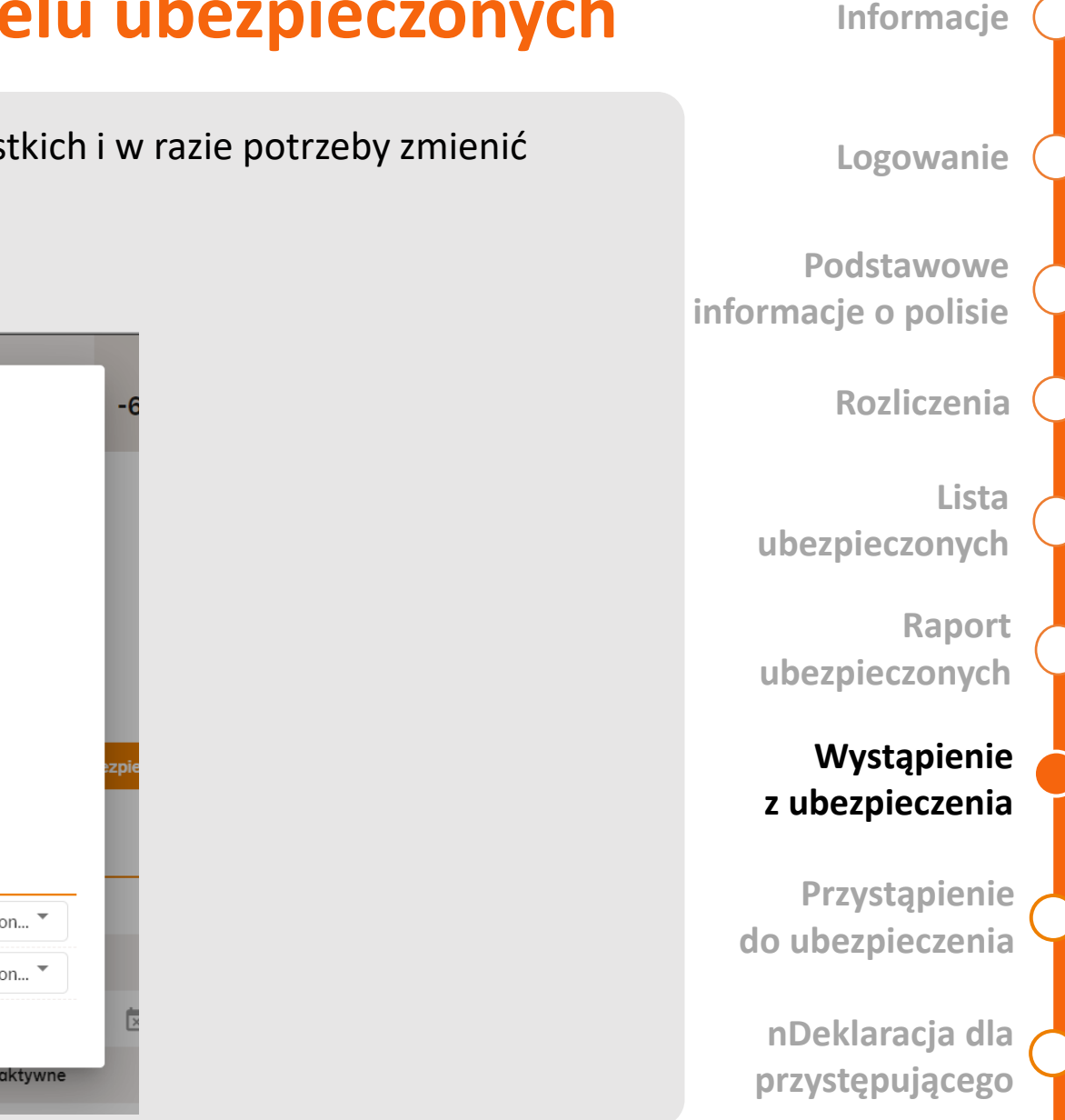

 $\times$  Wystąp

Jankowska, Karolina

Kowalczyk, Barbard

E

lhezniecze

Po potwierdzeniu wystąpienia mogą pojawić się dwa komunikaty:

**Jeśli wszystko pójdzie pomyślnie i nie wystąpi błąd**, w górnym pasku aplikacji otrzymasz komunikat o zgłoszeniu tych osób do wystąpienia z ubezpieczenia.

**Jeśli wystąpi błąd,** np. jedna z osób oznaczonych do wystąpienia miała status inny niż "aktywne" lub "zawieszone", wówczas otrzymasz komunikat o błędzie. **Należy ponownie wybrać osoby do wystąpienia pomijając te, których dotyczy błąd.**

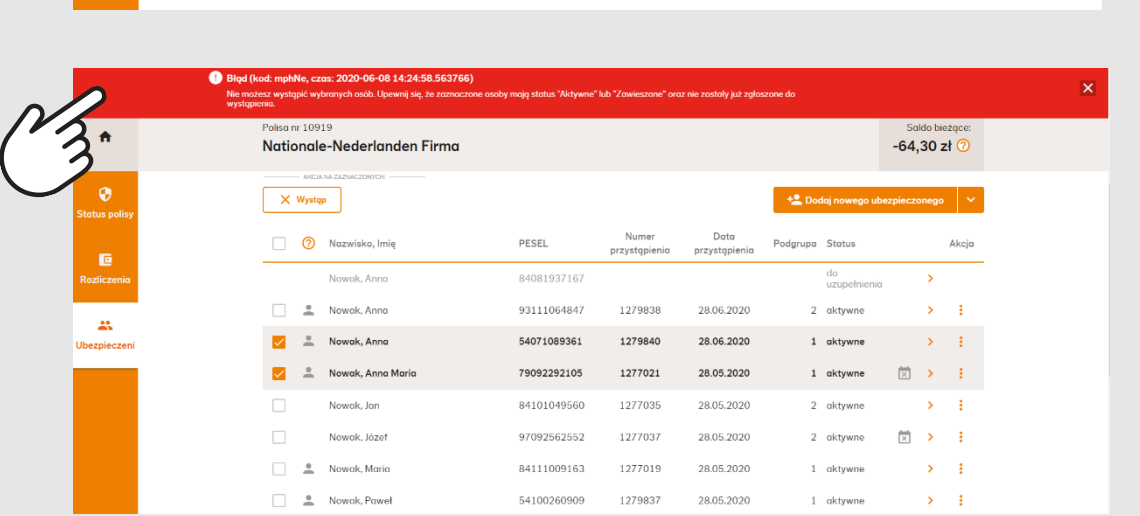

8701016850

Saldo bieżące  $-64.30$  zł  $\odot$ Nationale-Nederlanden Firma mer przystapienia lub PESE w weryfikaci odrzucon Nazwisko, Imię PESEL przystapier 87010124733 28.05.2020 7010176005 28.06.2020 nodorny Grzeno

1 oktywn

28.05.2020

28.05.2020

**[Logowanie](#page-3-0)**

**Podstawowe [informacje o polisie](#page-8-0)** 

**[Rozliczenia](#page-9-0)**

**Lista [ubezpieczonych](#page-12-0)**

**Raport [ubezpieczonych](#page-13-0)**

**Wystąpienie [z ubezpieczenia](#page-15-0)**

**Przystąpienie [do ubezpieczenia](#page-22-0)**

**Na liście ubezpieczonych** przy nazwiskach osób zgłoszonych do wystąpienia pojawia się **ikona**  kalendarza **zalendarza** ze wskazaniem, że są to osoby zgłoszone do wystąpienia.

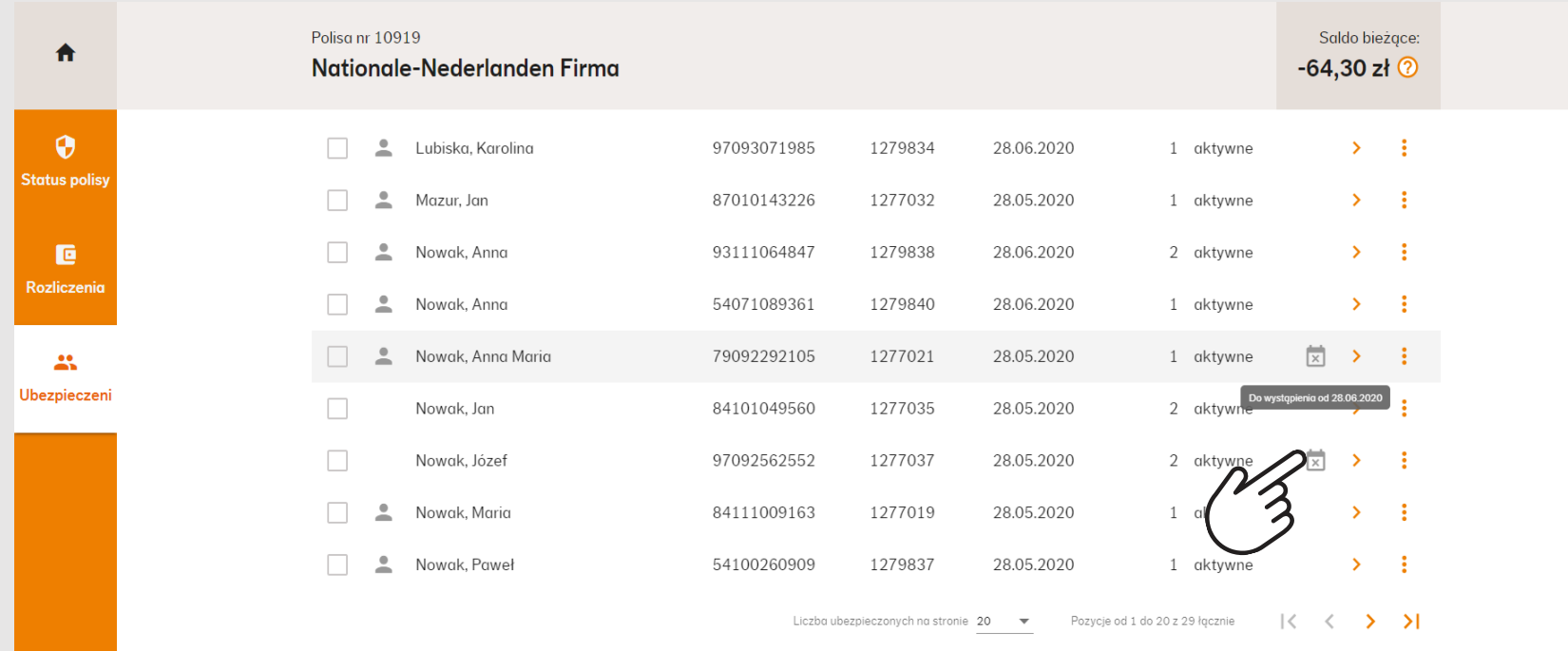

Po prawidłowym przeprocesowaniu wyłączenia z ubezpieczenia, w kalendarzu wyświetlona

jest data wystąpienia.

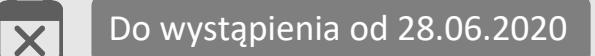

**[Logowanie](#page-3-0) Podstawowe [informacje o polisie](#page-8-0)  [Rozliczenia](#page-9-0) Lista [ubezpieczonych](#page-12-0) Raport [ubezpieczonych](#page-13-0)**

**Wystąpienie [z ubezpieczenia](#page-15-0)**

**Przystąpienie [do ubezpieczenia](#page-22-0)**

## <span id="page-22-0"></span>**Przystąpienie do ubezpieczenia**

**Nfirma daje możliwość zgłoszenia do ubezpieczenia pojedynczej osoby lub większej ilości osób za jednym razem .**

Ubezpieczony może wskazać współubezpieczonych (np. małżonka, partnera, pełnoletnie dziecko) w momencie przystępowania do ubezpieczenia podając dane współubezpieczonych w nDeklaracji.

Następnie współubezpieczony otrzyma na wskazany adres mailowy zaproszenie do wypełnienia nDeklaracji dla osoby współubezpieczonej.

> **Ważne** Poprzez Nfirma możesz dodać pracownika do ubezpieczenia wcześniej niż w dniu rozpoczęcia zatrudnienia. Pamiętaj jednak, że zostanie on objęty ochroną dopiero od pierwszego dnia nowego okresu rozliczeniowego.

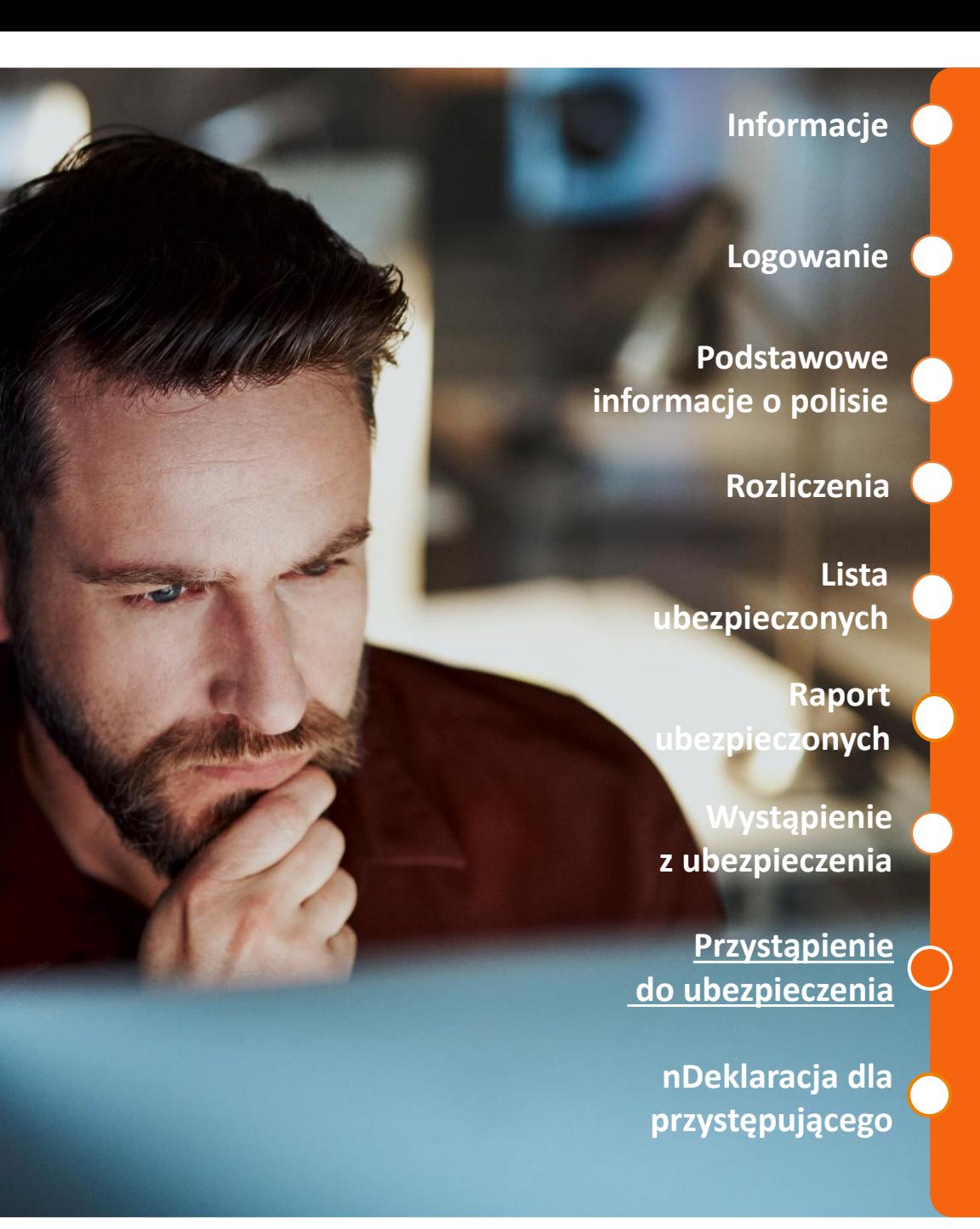

## **Przystąpienie do ubezpieczenia**

Nfirma daje możliwość przystąpienia do ubezpieczenia na dwa sposoby. Poprzez:

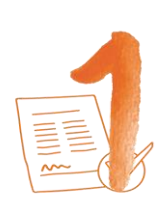

**proces inicjowany przez pracownika** – to proces, w którym osoba obsługująca ubezpieczenie przekazuje pracownikom link zgłoszeniowy do formularza przystąpienia: <https://ndeklaracje.nn.pl/rejestracja/> Przystępujący sam uzupełnia swoje dane: imię, nazwisko, e-mail, itp. Dane te automatycznie trafiają do serwisu Nfirma. W momencie, gdy osoba obsługująca ubezpieczenie potwierdzi dane osobowe i formę zatrudnienia przystępujących, każda z tych osób otrzyma mailowo link do nDeklaracji.

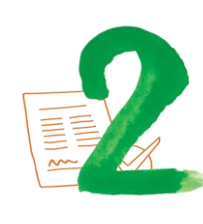

**proces inicjowany przez pracodawcę** – to proces, w którym osoba obsługująca ubezpieczenie samodzielnie wprowadza dane przystępujących. Na podstawie zebranych danych, na wskazane adresy mailowe przystępujących, zostaje wysłany link do nDeklaracji.

**Ważne**

Dodawanie nowego ubezpieczonego jest możliwe tylko w polisach o statusie: **nowa, aktywna.** Dla polis o statusie **zamknięta** lub **zawieszona** funkcjonalność nie jest dostępna. **[Logowanie](#page-3-0)**

**[Informacje](#page-2-0)**

**Podstawowe [informacje o polisie](#page-8-0)** 

**[Rozliczenia](#page-9-0)**

**Lista [ubezpieczonych](#page-12-0)**

**Raport [ubezpieczonych](#page-13-0)**

**Wystąpienie [z ubezpieczenia](#page-15-0)**

**Przystąpienie [do ubezpieczenia](#page-22-0)**

**Link do formularza przystąpienia**

<span id="page-24-0"></span>W celu **zgłoszenia nowego ubezpieczonego**, przekaż osobie przystępującej do ubezpieczenia link do formularza przystąpień: <https://ndeklaracje.nn.pl/rejestracja/> z prośbą o jego uzupełnienie. Po kliknięciu w link przystępujący zostanie przekierowany na poniższy formularz.

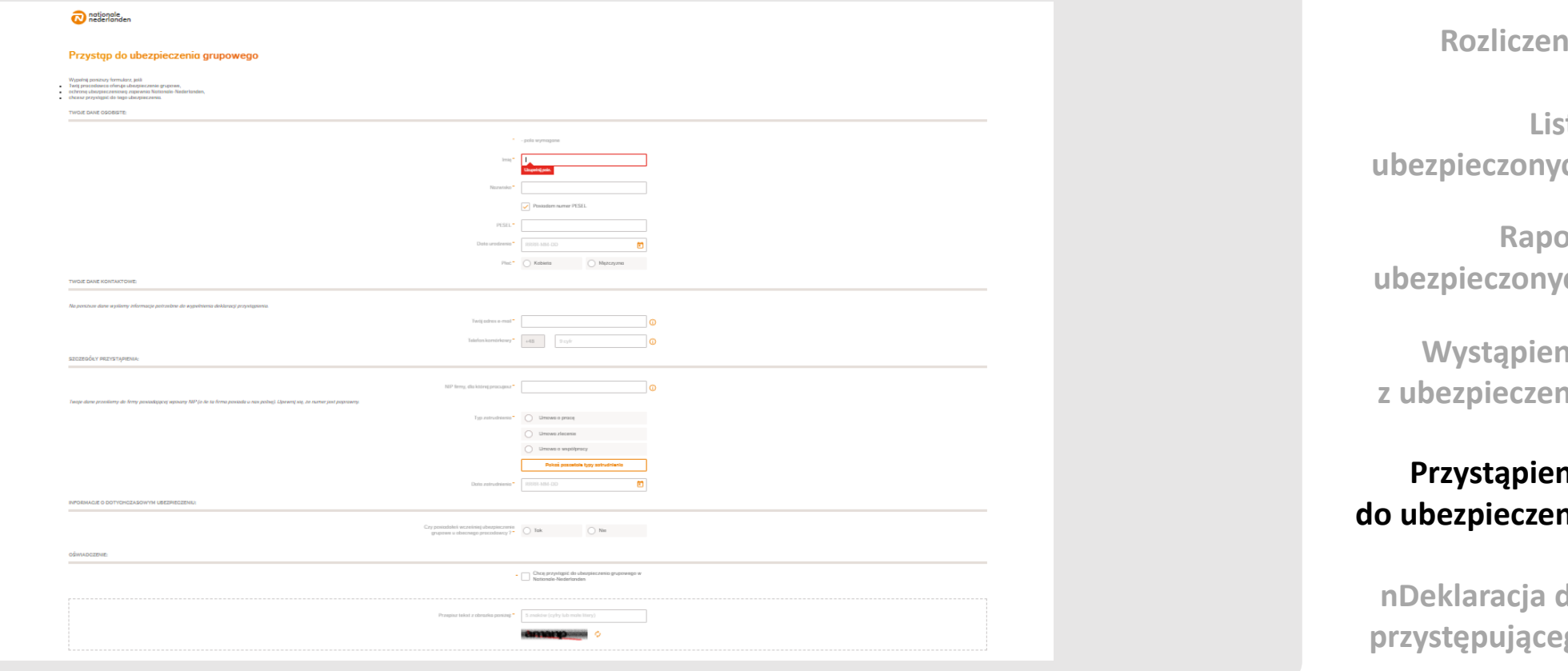

**[Logowanie](#page-3-0)**

**[Informacje](#page-2-0)**

**Podstawowe [informacje o polisie](#page-8-0)** 

**[Rozliczenia](#page-9-0)**

**Lista**  ch

**Raport ch** 

**Wystąpienie**  nia

nie nia

mationale<br>
mederlanden

**Formularz – dane osobiste i kontaktowe**

Przystępujący powinien uzupełnić następujące pola:

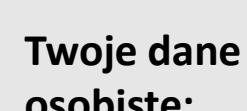

 $\boxed{2}$ 

1

**osobiste:** imię, nazwisko, PESEL, data urodzenia, płeć

**Twoje dane kontaktowe:** adres e-mail, telefon komórkowy

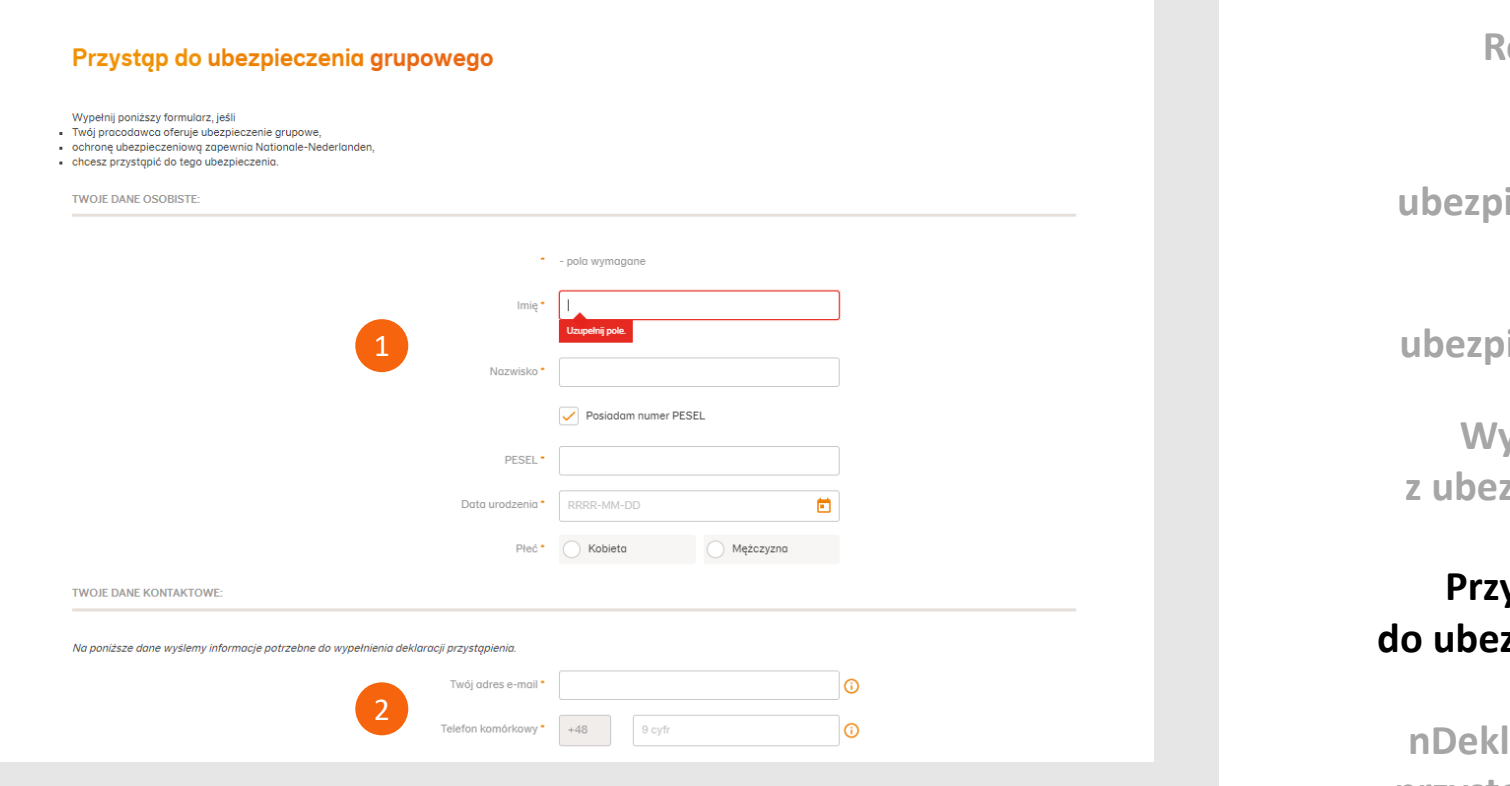

**[Informacje](#page-2-0)**

**[Logowanie](#page-3-0)**

**Podstawowe [informacje o polisie](#page-8-0)** 

**[Rozliczenia](#page-9-0)**

**Lista [ubezpieczonych](#page-12-0)**

**Raport [ubezpieczonych](#page-13-0)**

**Wystąpienie**  zpieczenia

**Przystąpienie [do ubezpieczenia](#page-22-0)**

### **Proces inicjowany przez pracownika [Informacje](#page-2-0) Formularz – szczegóły [Logowanie](#page-3-0)** Przystępujący powinien uzupełnić również: **Podstawowe Szczegóły przystąpienia** (NIP firmy, typ zatrudnienia oraz datę zatrudnienia) 3 **[informacje o polisie](#page-8-0)  Informacje o dotychczasowym ubezpieczeniu** (jeżeli przystępujący wcześniej posiadał 4 **[Rozliczenia](#page-9-0)** ubezpieczenie grupowe u obecnego pracodawcy i pamięta okres umowy, poprosimy o uzupełnienie dat rozpoczęcia i zakończenia ochrony). **Lista [ubezpieczonych](#page-12-0)** SZCZEGÓŁY PRZYSTĄPIENIA: **Raport [ubezpieczonych](#page-13-0)**

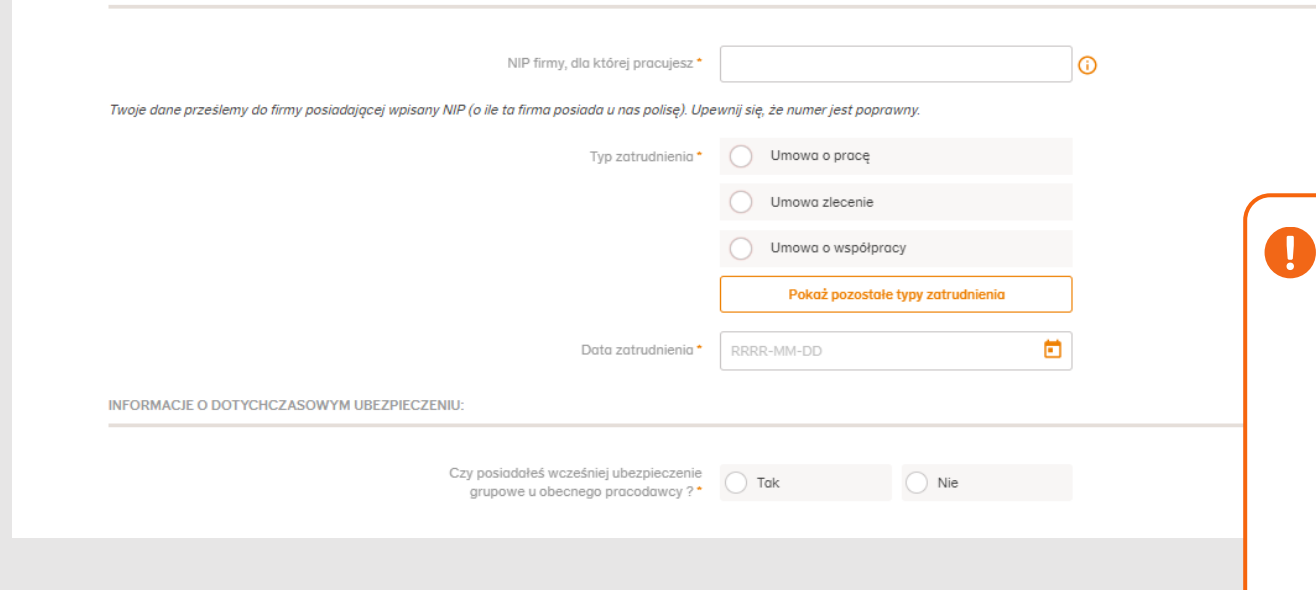

### **Ważne**

Należy upewnić się, że **podany NIP jest poprawny**. W przeciwnym razie n-deklaracja nie trafi do Nfirmy do akceptacji osoby obsługującej ubezpieczenie.

**Wystąpienie [z ubezpieczenia](#page-15-0)**

### **Przystąpienie [do ubezpieczenia](#page-22-0)**

**Formularz – informacja o przetwarzaniu danych osobowych**

Zapoznaj się z informacją o przetwarzaniu danych osobowych i kliknij **Wyślij swoje dane.** Dane trafią do Nfirmy i będą wymagały potwierdzenia przez osobę obsługującą serwis. Informacja o osobach oczekujących potwierdzenia jest wysyłana na adres mailowy osoby obsługującej raz dziennie.

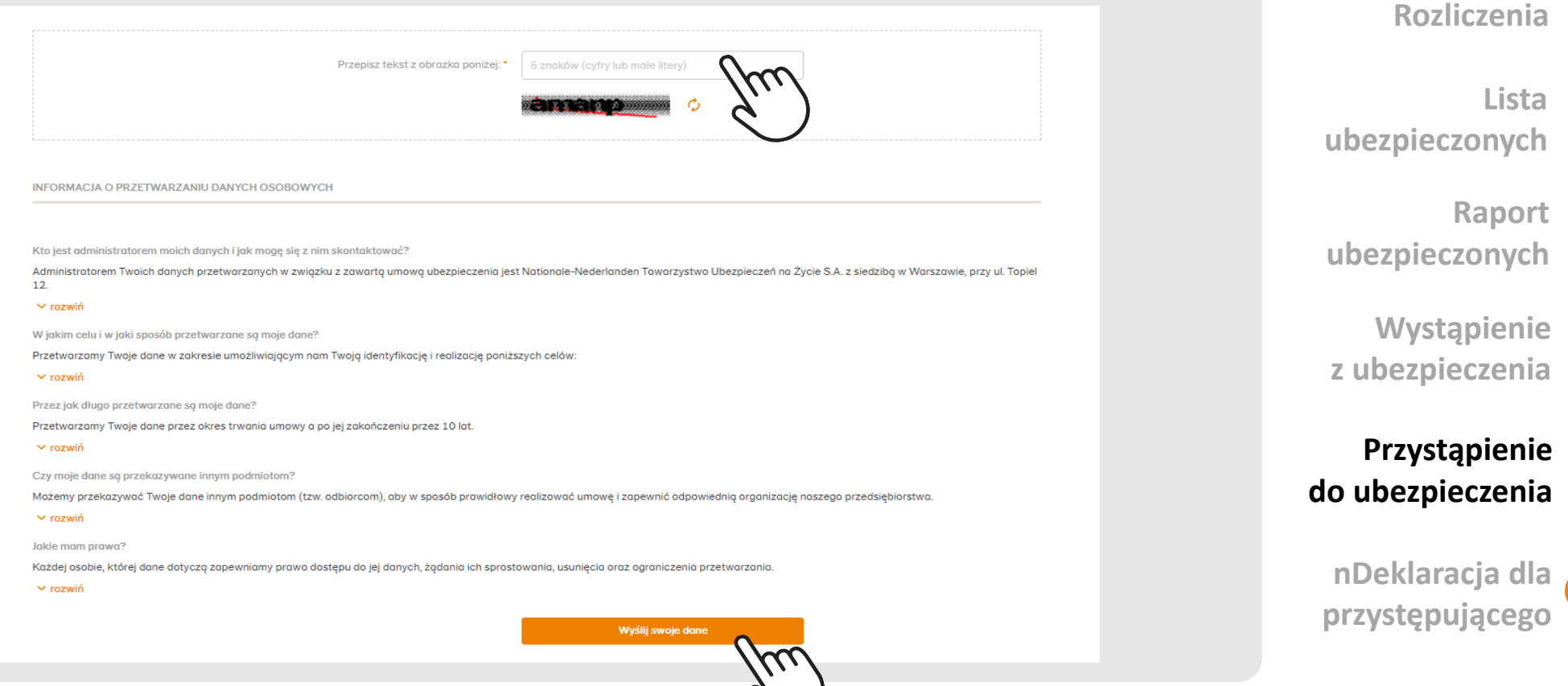

**[Informacje](#page-2-0)**

**[Logowanie](#page-3-0)**

**Podstawowe** 

**[informacje o polisie](#page-8-0)** 

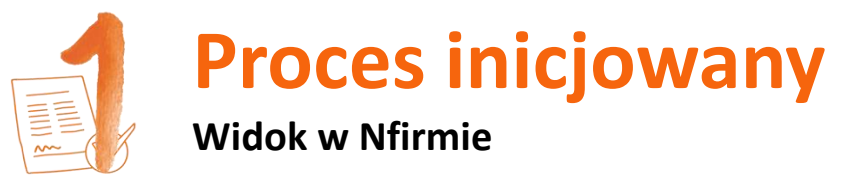

W celu **potwierdzenia osób** przystępujących do ubezpieczenia, wybierz w nawigacji zakładkę **Ubezpieczeni**. Na ekranie pojawiają się zakładki: **Do potwierdzenia**, **Przystępujący**, **Ubezpieczeni**  (w nawiasie podana jest liczba osób w danej zakładce).

Aby rozpocząć proces przystąpienia do ubezpieczenia, wybierz kategorię: **Do potwierdzenia**.

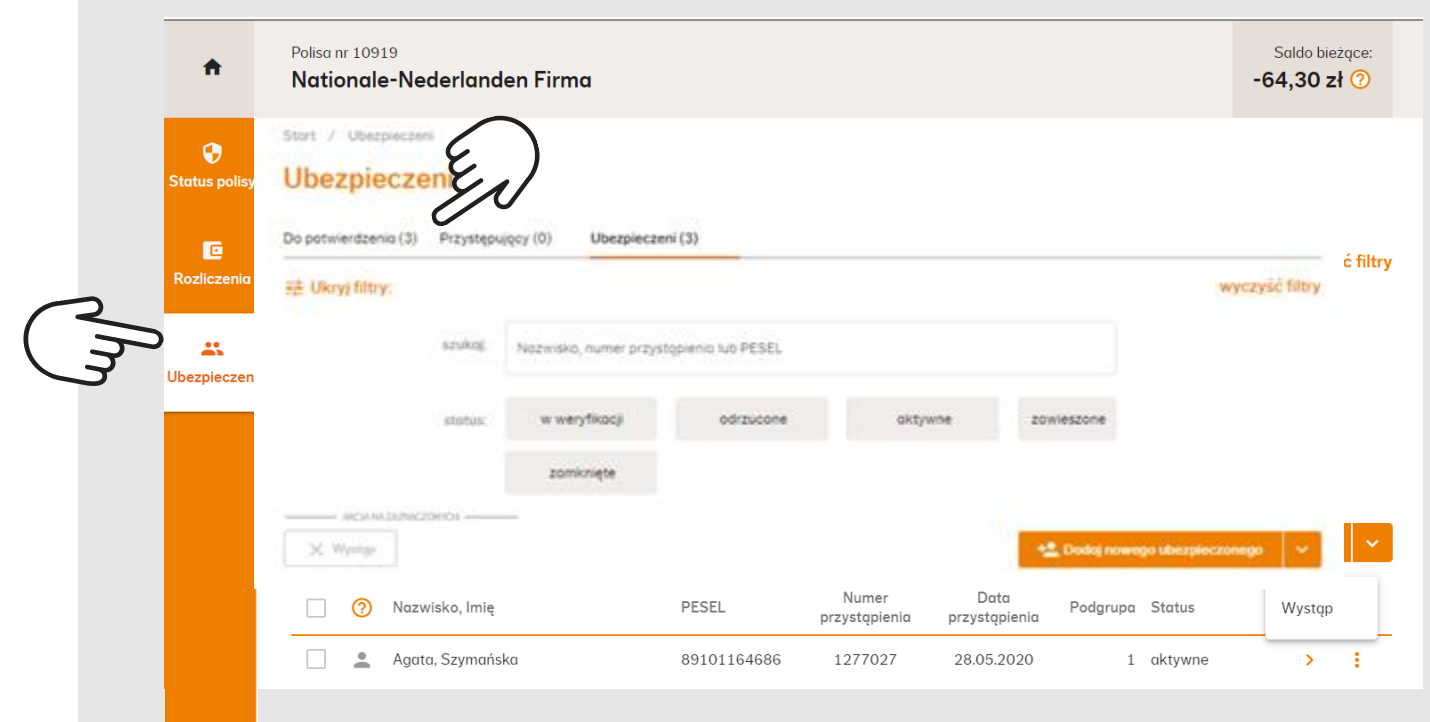

### **[Logowanie](#page-3-0)**

**[Informacje](#page-2-0)**

**Podstawowe [informacje o polisie](#page-8-0)** 

**[Rozliczenia](#page-9-0)**

**Lista [ubezpieczonych](#page-12-0)**

**Raport [ubezpieczonych](#page-13-0)**

**Wystąpienie [z ubezpieczenia](#page-15-0)**

### **Przystąpienie [do ubezpieczenia](#page-22-0)**

**Uwagi**

Jeżeli zdarzy się, że uzupełnione przez przystępującego dane (PESEL, e-mail, numer telefonu) powtarzają się z wprowadzonymi wcześniej danymi bądź wprowadzone dane będą niekompletne, system zasygnalizuje to w kolumnie **Uwagi.** W zależności od sytuacji możesz się spotkać z następującymi komunikatami: **Powtórzenie**, **Odrzuć, Uzupełnij**.

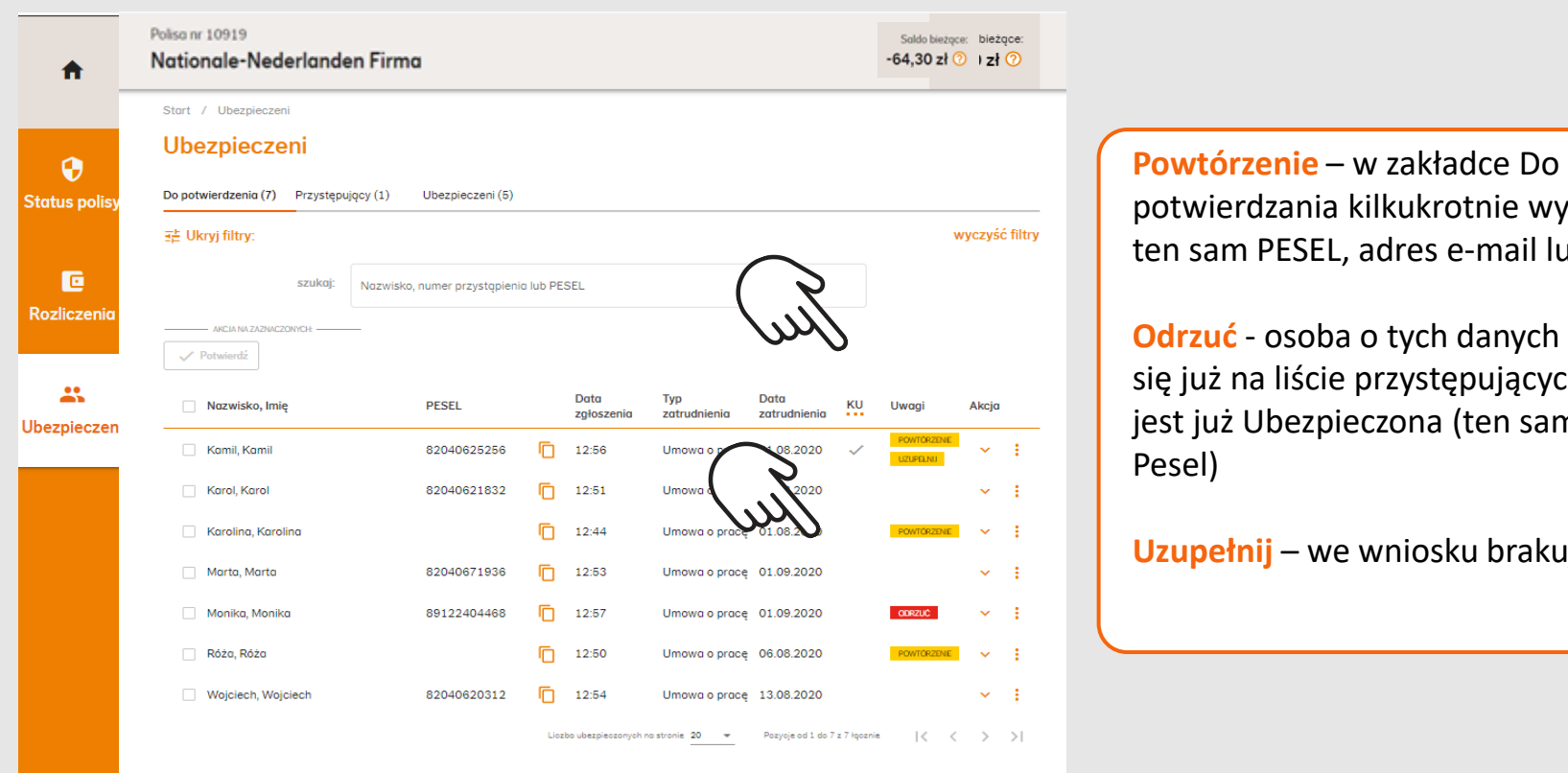

e występuje ail lub telefon

**Orgich** znajduje iących bądź sam numer

rakuje danych

### **[Informacje](#page-2-0)**

**[Logowanie](#page-3-0)**

**Podstawowe [informacje o polisie](#page-8-0)** 

**[Rozliczenia](#page-9-0)**

**Lista [ubezpieczonych](#page-12-0)**

**Raport [ubezpieczonych](#page-13-0)**

**Wystąpienie [z ubezpieczenia](#page-15-0)**

### **Przystąpienie [do ubezpieczenia](#page-22-0)**

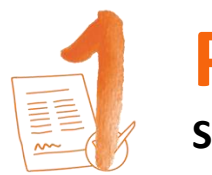

**Szczegóły wniosku**

Informacje na temat przystępującego możesz sprawdzić wchodząc w szczegóły. W tym miejscu zostaną wyświetlone dane wprowadzone przez przystępującego w formularzu oraz szczegółowe uwagi. Możesz **potwierdzić**, **odrzucić** bądź **edytować** dane.

**Powtórzenie** – zaakceptuj właściwy formularz klikając **Potwierdź**; pozostałe formularze zawierające zduplikowane dane trafią do odrzucenia

**Odrzuć** - kliknij **Odrzuć**, aby odrzuć wniosek

**Uzupełnij** – przejdź do uzupełnienia danych klikając **Edytuj dane**

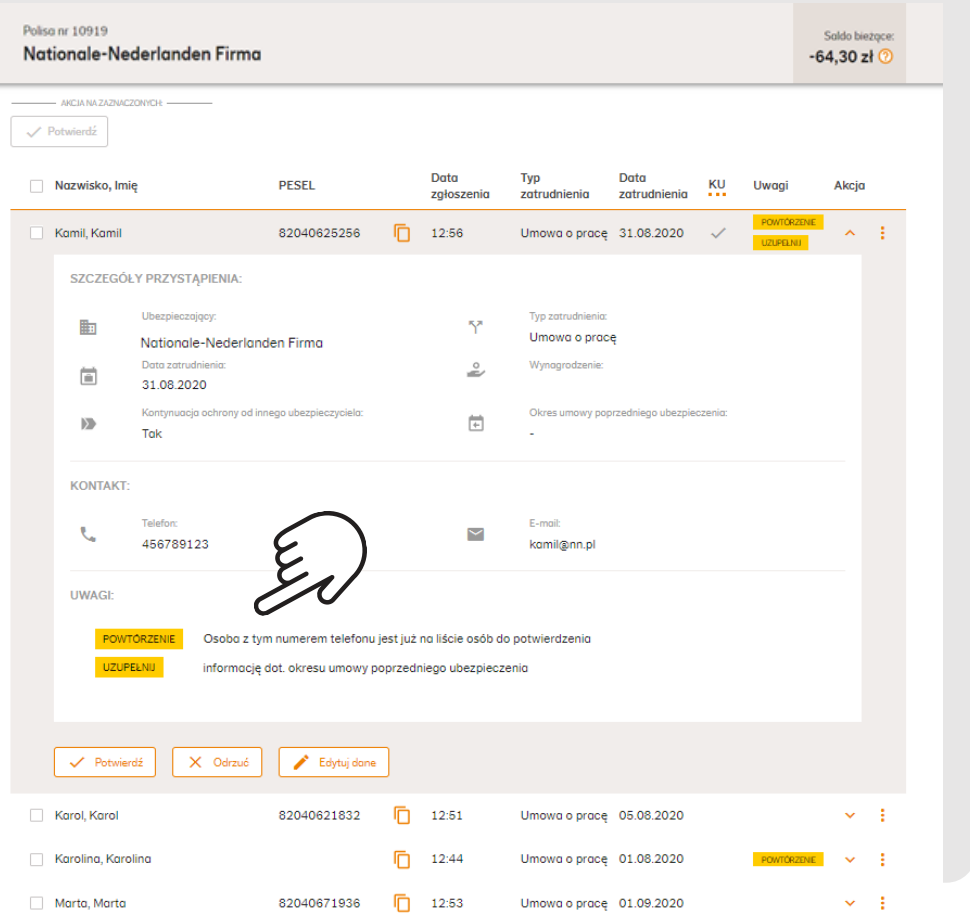

**[Informacje](#page-2-0)**

**[Logowanie](#page-3-0)**

**Podstawowe [informacje o polisie](#page-8-0)** 

**[Rozliczenia](#page-9-0)**

**Lista [ubezpieczonych](#page-12-0)**

**Raport [ubezpieczonych](#page-13-0)**

**Wystąpienie [z ubezpieczenia](#page-15-0)**

### **Przystąpienie [do ubezpieczenia](#page-22-0)**

**Potwierdzanie przystąpień**

### Aby potwierdzić przystępującego, zaznacz przy jego nazwisku i kliknij **Potwierdź**. Przystępujący trafi do zakładki Przystępujący i na podany w formularzu adres mailowy otrzyma zaproszenie do wypełnienia nDeklaracji. Możesz jednocześnie potwierdzić przystąpienie wszystkich osób znajdujących się na liście, zaznaczając obok pola **Nazwisko, Imię** i klikając **Potwierdź**.

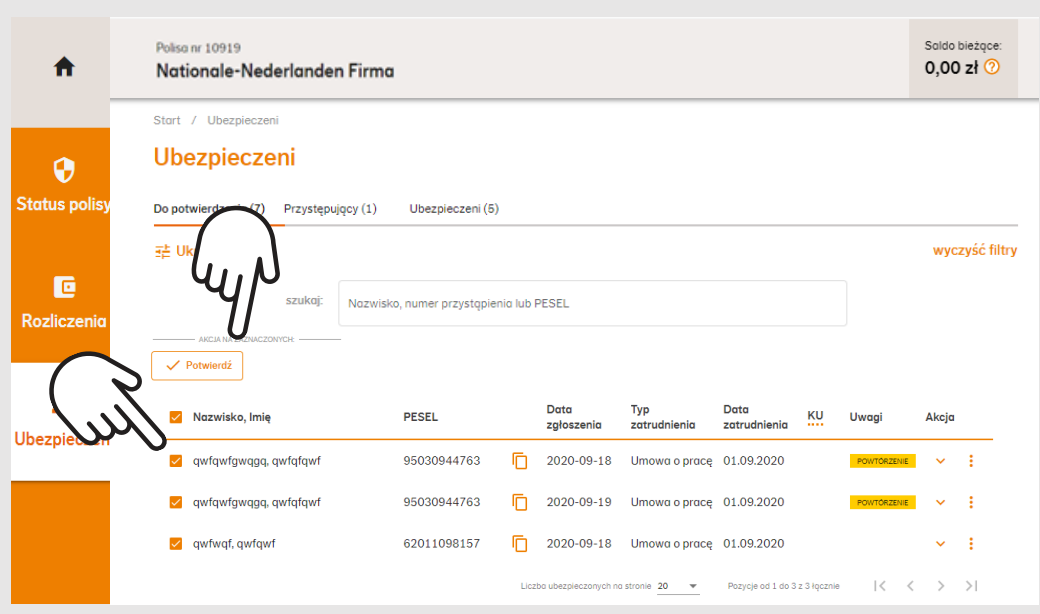

### **Ważne**

Aby wykonać masowe potwierdzenie, upewnij się, że przy danym nazwisku nie widnieją uwagi. W przeciwnym razie dana osoba nie trafi do zakładki Przystępujący oraz nie otrzyma zaproszenia do wypełnienia n-deklaracji.

**[Logowanie](#page-3-0)**

**[Informacje](#page-2-0)**

**Podstawowe [informacje o polisie](#page-8-0)** 

**[Rozliczenia](#page-9-0)**

**Lista [ubezpieczonych](#page-12-0)**

**Raport [ubezpieczonych](#page-13-0)**

**Wystąpienie [z ubezpieczenia](#page-15-0)**

### **Przystąpienie [do ubezpieczenia](#page-22-0)**

**Potwierdzanie przystąpień**

**[Logowanie](#page-3-0)**

**Podstawowe** 

**[informacje o polisie](#page-8-0)** 

**[Informacje](#page-2-0)**

Potwierdź swoją decyzję klikając **Potwierdź wybrane osoby.** Do wybranych osób zostanie automatycznie wysłany link do nDeklaracji, a Ty zobaczysz ich nazwiska w zakładce **Przystępujący**.

Ubezpieczeni **[Rozliczenia](#page-9-0)** Do potwierdzenia (3) Przystępujący (0) Ubezpieczeni (3) **Lista**  wyczyść filtry **[ubezpieczonych](#page-12-0)** Potwierdź masowe potwierdzenie **Raport**  Czy na pewno chcesz potwierdzić 1 wybraną osobę? **[ubezpieczonych](#page-13-0)**Jako osoba administrująca polisą - odpowiadasz za weryfikację danych pracowników, którzy chcą dołączyć do polisy.<br>UWAGA: Z listy wybranych pracowników wyłączyliśmy osoby, przy których były uwagi: · Osoby z uwagami "UZUPEŁNIJ" lub "POWTÓRZENIE" możesz potwierdzić indywidualnie; **Wystąpienie**  · Osoby z uwagą "ODRZUĆ" możesz tylko odrzucić. **[z ubezpieczenia](#page-15-0)** Akcja Potwierdź wybrane osoby Anuluj **Przystąpienie [do ubezpieczenia](#page-22-0)** qwfqwfgwqgq, qwfqfqwf 95030944763 2020-09-19 Umowa o pracę 01.09.2020  $\sqrt{ }$  qwfwqf, qwfqwf 62011098157 2020-09-18 Umowa o prace 01.09.2020 - 1  $\checkmark$ **nDeklaracja dla [przystępującego](#page-46-0)** Liczba ubezpieczonych na stronie 20 → Pozycje od 1 do 3 z 3 łącznie  $\mathsf{K}$  $>$   $>$   $\geq$   $\geq$   $\ge$ 

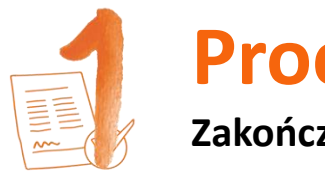

**Zakończenie procesu**

Po potwierdzeniu przystępujących w zakładce **Do potwierdzenia**, dana osoba bądź grupa osób zostanie automatycznie przeniesiona do zakładki **Przystępujący** oraz otrzyma link do wypełnienia nDeklaracji (szczegóły tego procesu przedstawione zostały w dalszej części Przewodnika). W momencie zakończenia procesu przystępowania do ubezpieczenia grupowego, dane Przystępującego znajdą się w zakładce **Ubezpieczeni**.

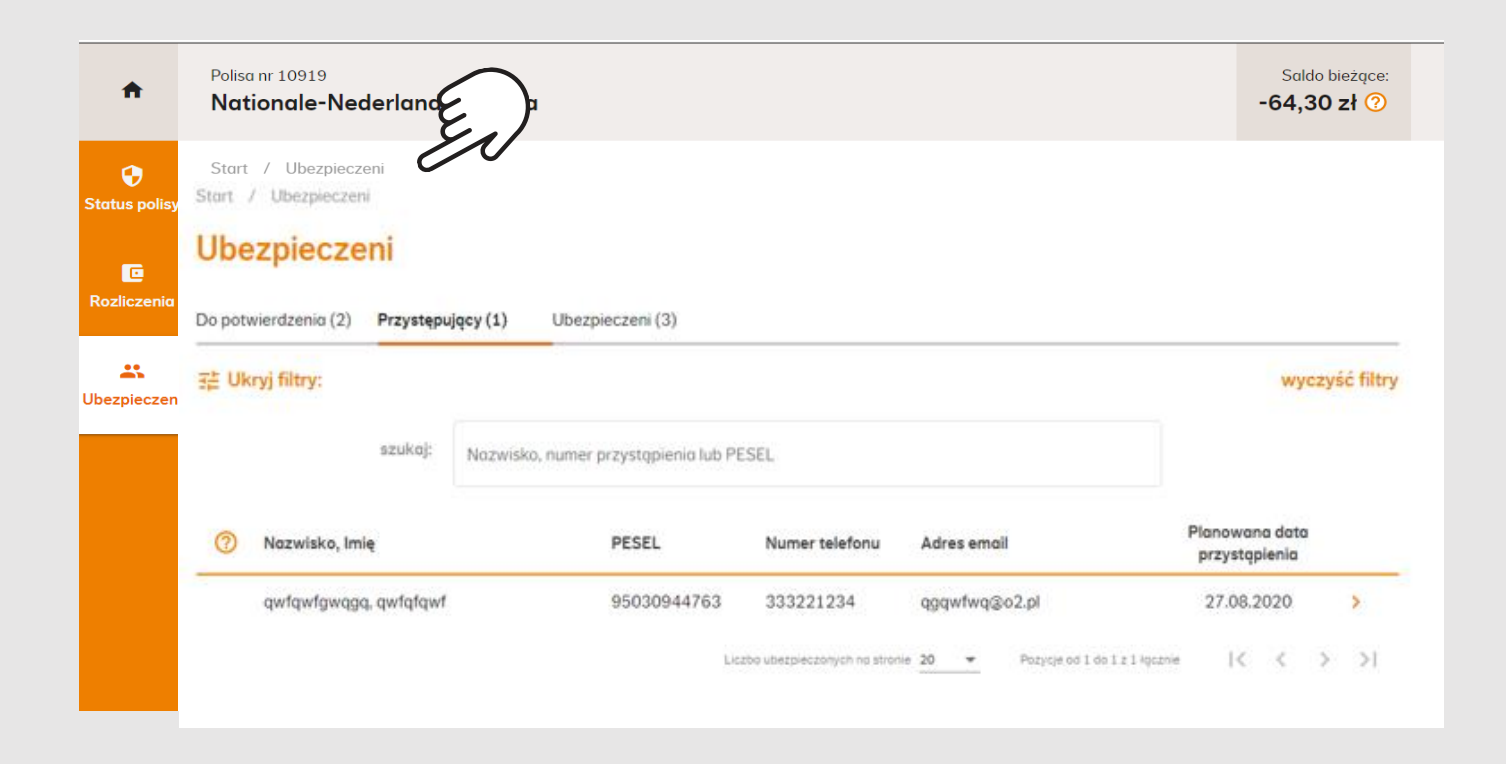

**[Informacje](#page-2-0)**

**[Logowanie](#page-3-0)**

**Podstawowe [informacje o polisie](#page-8-0)** 

**[Rozliczenia](#page-9-0)**

**Lista [ubezpieczonych](#page-12-0)**

**Raport [ubezpieczonych](#page-13-0)**

**Wystąpienie [z ubezpieczenia](#page-15-0)**

**Przystąpienie [do ubezpieczenia](#page-22-0)**

<span id="page-34-0"></span>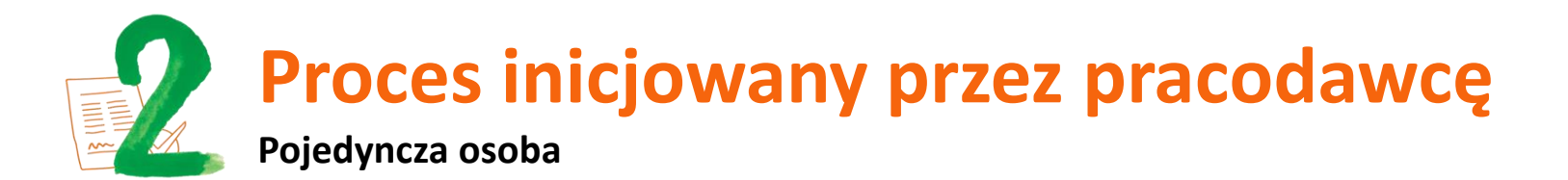

### Alternatywnym sposobem zgłoszenia przystępujących do ubezpieczenia grupowego jest wypełnienie **formularza zgłoszenia** przez osobę obsługującą ubezpieczenie. Można to zrobić dla pojedynczej osoby bądź kilku osób jednocześnie (ten proces zostanie omówiony dalej). Aby dodać nowego przystępującego, należy wejść w zakładkę **Ubezpieczeni** i kliknąć w przycisk **Dodaj nowego ubezpieczonego.**

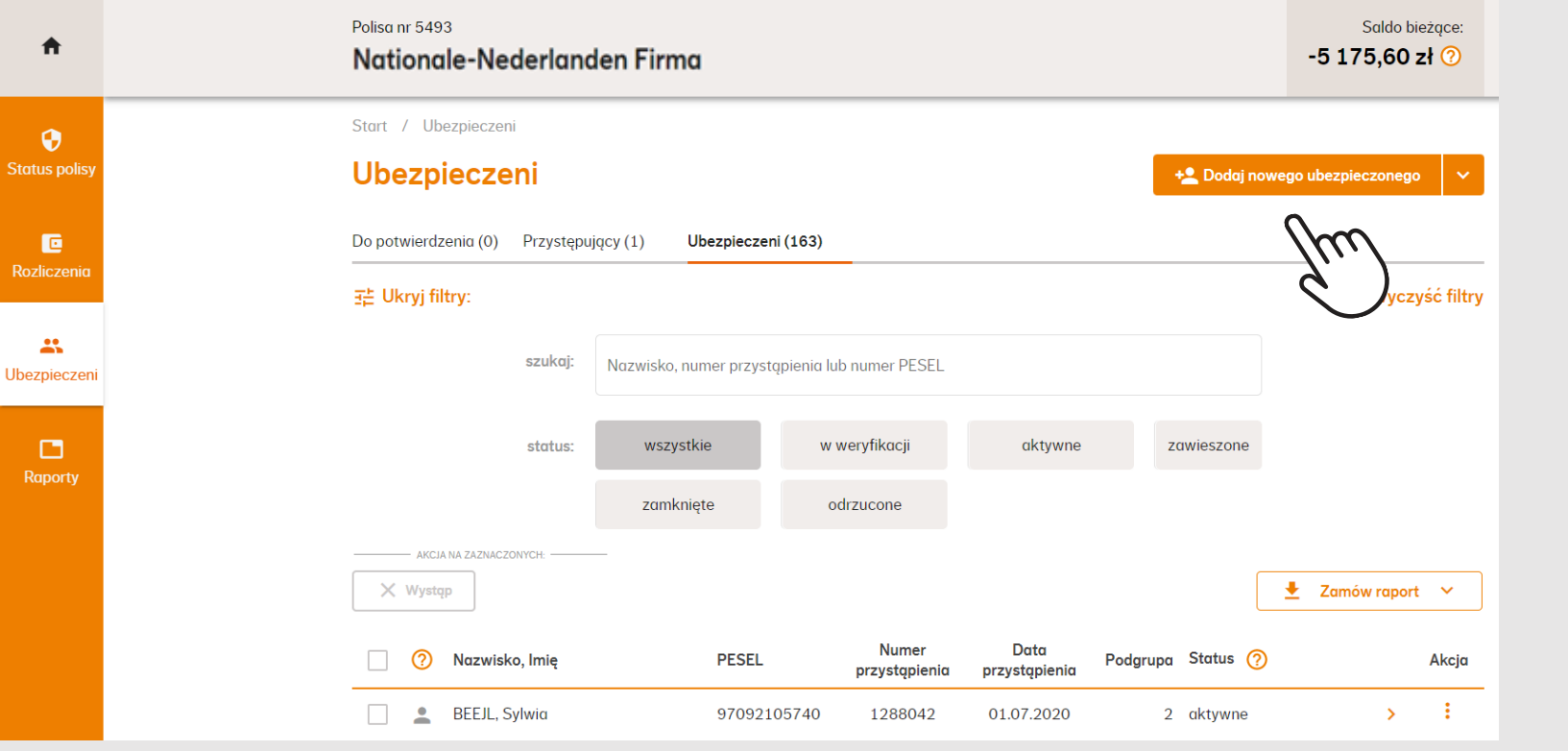

### **[Logowanie](#page-3-0) Podstawowe [informacje o polisie](#page-8-0)  [Rozliczenia](#page-9-0) Wystąpienie [z ubezpieczenia](#page-15-0) Przystąpienie [do ubezpieczenia](#page-22-0) Lista [ubezpieczonych](#page-12-0) Raport [ubezpieczonych](#page-13-0)**

**[Informacje](#page-2-0)**

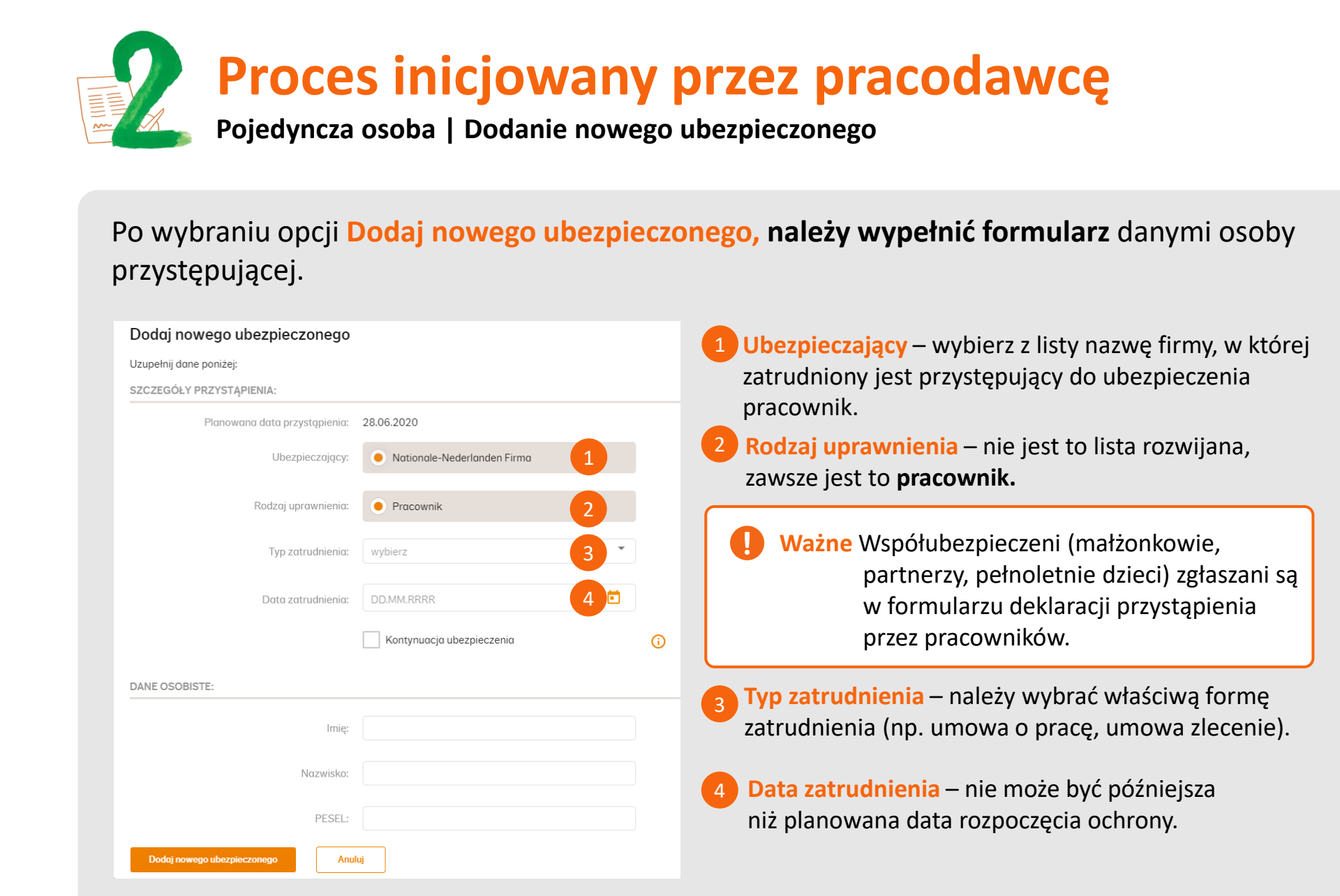

**[informacje o polisie](#page-8-0)** 

**Podstawowe** 

**[Rozliczenia](#page-9-0)**

**Lista [ubezpieczonych](#page-12-0)**

**Raport [ubezpieczonych](#page-13-0)**

**Wystąpienie [z ubezpieczenia](#page-15-0)**

**Przystąpienie [do ubezpieczenia](#page-22-0)**

**nDeklaracja dla [przystępującego](#page-46-0)**

**[Informacje](#page-2-0)**

**[Logowanie](#page-3-0)**

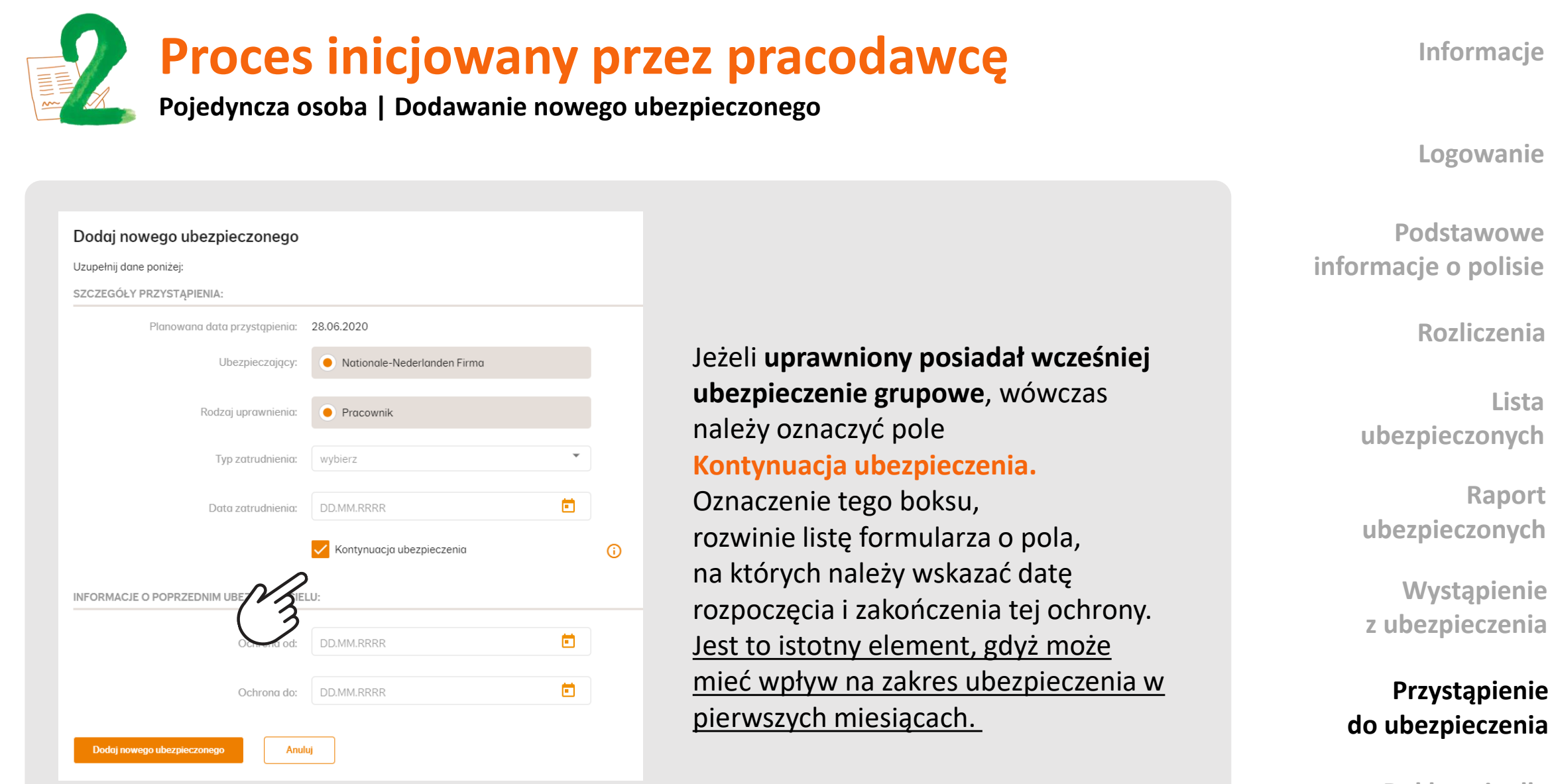

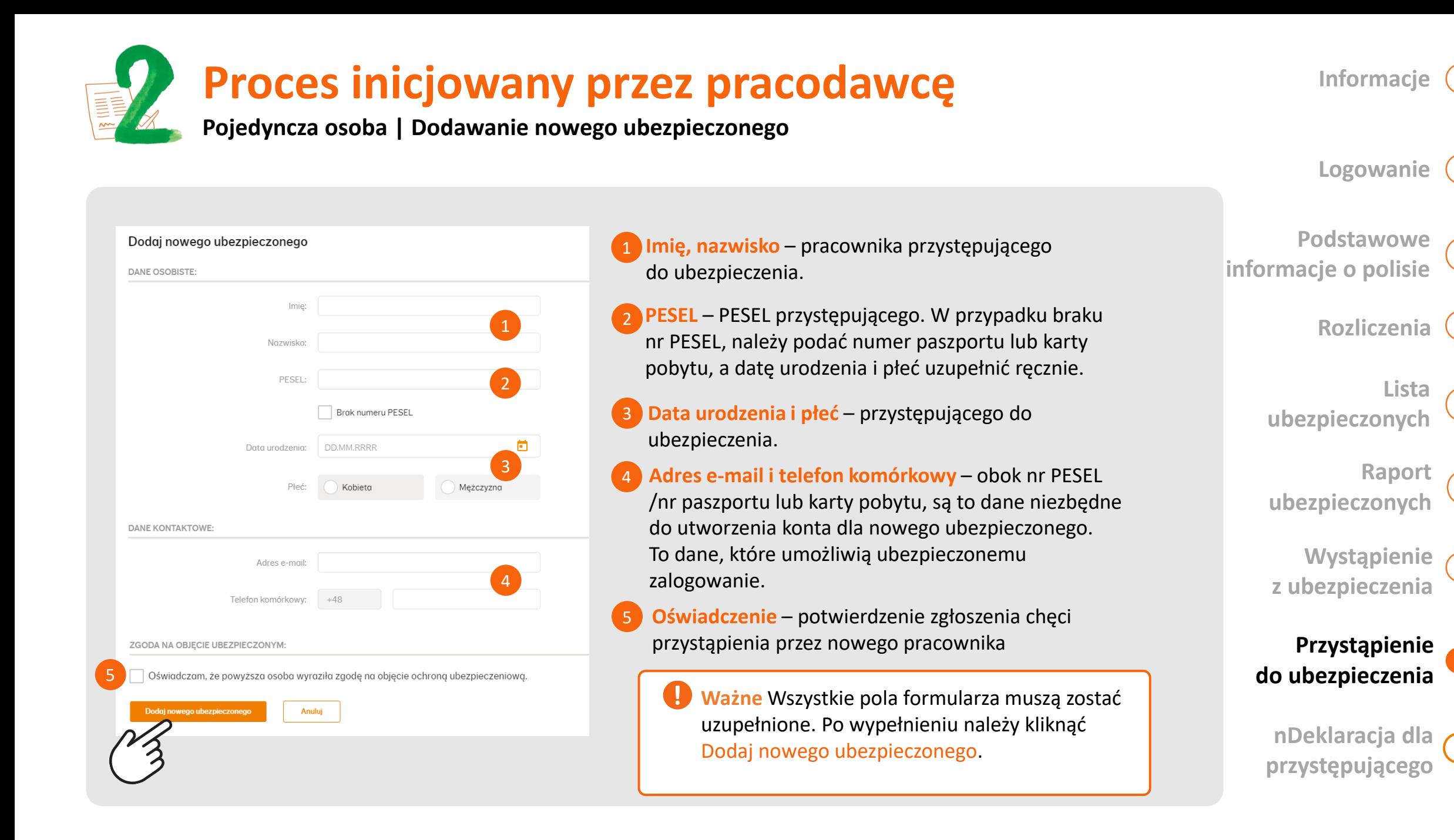

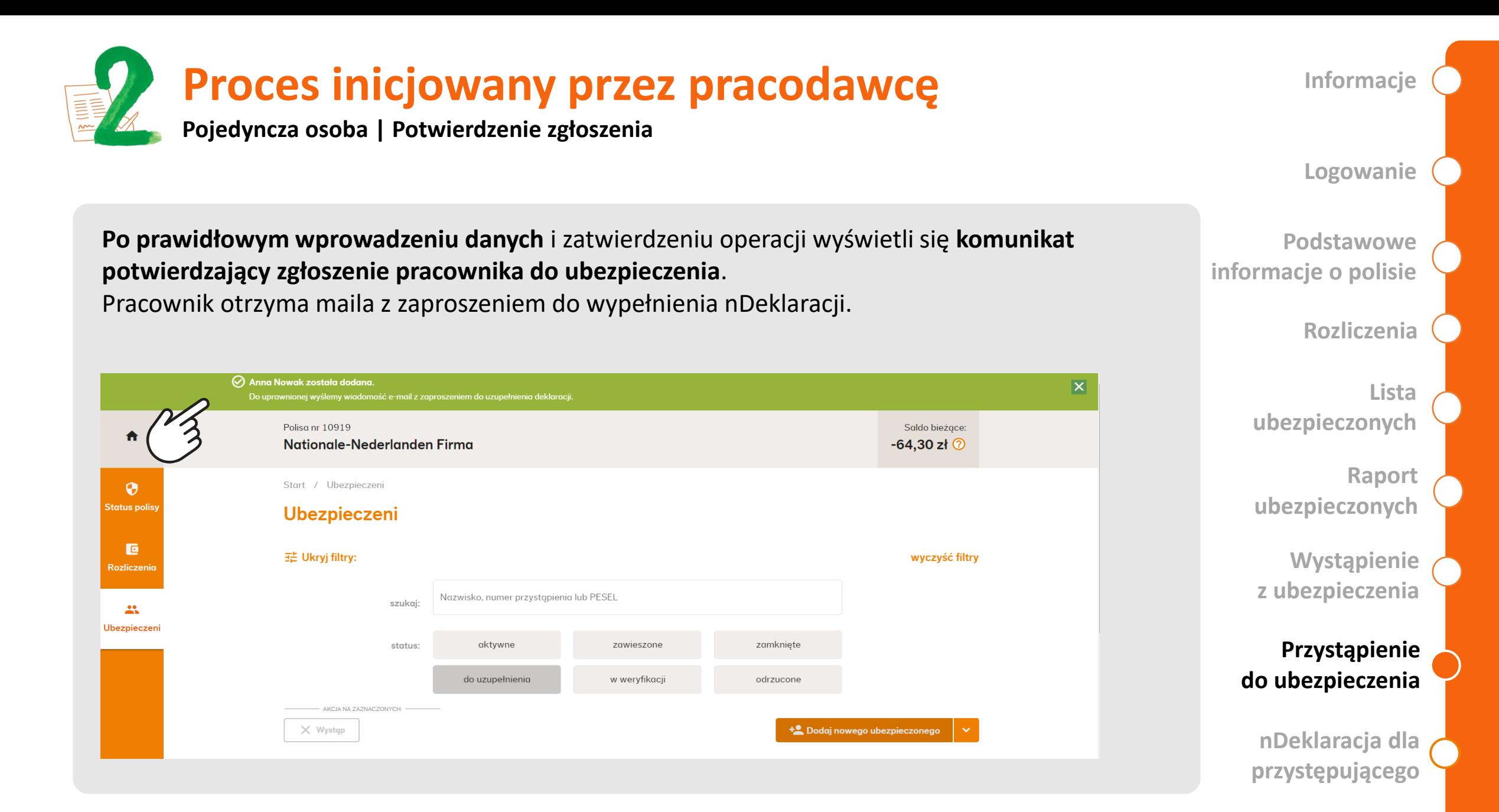

![](_page_39_Picture_0.jpeg)

# **Proces inicjowany przez pracodawcę**

**Wiele osób | Dodawanie uprawnionych**

Po kliknięciu **Dodaj wielu uprawnionych** zostaniesz przeniesiony do okna umożliwiającego **pobranie szablonu do wypełnienia danymi osób** chcących przystąpić do ubezpieczenia. Aby sprawdzić w jaki sposób należy poprawnie wypełnić szablon wybierz **Zobacz, jak uzupełnić szablon**.

![](_page_40_Figure_3.jpeg)

**[Informacje](#page-2-0)**

**[Logowanie](#page-3-0)**

**Podstawowe** 

**[informacje o polisie](#page-8-0)** 

## **Proces inicjowany przez pracodawcę**

**Wiele osób | Dodawanie uprawnionych**

Jak uzupełnić plik **dodawania nowych ubezpieczonych**? **Podstawowe**   $\overline{\mathsf{x}}$ **[informacje o polisie](#page-8-0)**  Dodaj uprawnionych - krok 2. szablon uprawnionvch Uzupełnij plik jak niżej: **[Rozliczenia](#page-9-0)** Nie zmieniai formatu pliku ani koleiności kolumn. Możesz dodać maksymalnie 1000 osób.  $\ddot{\phantom{a}}$ Tylko osoby posiadające PESEL.  $\ddot{\phantom{1}}$ **Ważne Lista**  Typ uprawnienia oznacz używając poniższych kodów:  $\cdot$ Aby zgłosić osoby do ubezpieczenia za pośrednictwem **[ubezpieczonych](#page-12-0)** Typ uprawnienia: Wpisz kod: serwisu , musisz skorzystać z szablonu. 肩 Umowa o prace **UOP Wypełnij go, ale nic nie zmieniaj,** ponieważ uznany **Raport**  肩 Umowa zlecenie UZ zostanie za błędny. **[ubezpieczonych](#page-13-0)**肩 Umowa o współpracy B<sub>2</sub>B 戶 Umowa o dzieło **UD Wystąpienie [z ubezpieczenia](#page-15-0) Ważne**  Kontynuuj, by dodać plik Cofnij Zwróć uwagę na sposób zapisu typu uprawnienia w szablonie. **Przystąpienie [do ubezpieczenia](#page-22-0) nDeklaracja dla** 

**[Informacje](#page-2-0)**

**[Logowanie](#page-3-0)**

**[przystępującego](#page-46-0)**

### **Proces inicjowany przez pracodawcę [Informacje](#page-2-0) Wiele osób | Dodawanie ubezpieczonych – jak wypełnić plik [Logowanie](#page-3-0)** Jak uzupełnić plik **dodawania nowych ubezpieczonych? Nr polisy** – wpisz numer polisy, do której zgłaszasz nowe osoby. Numer ten powinien być taki sam dla każdego wiersza 1 **Podstawowe PESEL** – wprowadź numer PESEL zgłaszanej osoby (osoby nie posiadające numeru PESEL nie mogą być zgłoszone przez 2 **[informacje o polisie](#page-8-0)**  Nfirmę za pomocą szablonu). W takim przypadku taką osobę należy dodać osobno jako nowego ubezpieczonego, korzystając ze ścieżki dodawania ubezpieczonego pojedynczo **[Rozliczenia](#page-9-0)** 3 **Imię, nazwisko** – dane osoby zgłaszanej do ubezpieczenia **Adres e-mail i numer telefonu komórkowego** – dane osoby zgłaszanej, niezbędne do utworzenia konta oraz 4 późniejszego logowania **Lista [ubezpieczonych](#page-12-0)** 5 **Typ zatrudnienia** – wprowadź jedną z wartości wyświetlonych na ekranie dodawania wielu uprawnionych (np. UOP dla osoby zatrudnionej na umowie o pracę) **Raport**  6 **Data zatrudnienia** – wprowadź datę zatrudnienia w formacie dd-mm-rrrr **[ubezpieczonych](#page-13-0)Data startu i data końca ochrony poprzedniej umowy ubezpieczenia** –wskazanie daty są wymagane dla osób 7 kontynuujących ubezpieczenie grupowe u tego samego ubezpieczającego 8 **Wystąpienie Wynagrodzenie** – wypełnij tylko jeśli sumy ubezpieczenia w polisie opierają się na wielokrotności miesięcznego wynagrodzenia brutto **[z ubezpieczenia](#page-15-0)** 9 **Ubezpieczający** – wypełnij numerem NIP (tylko cyfry), jeżeli w ramach polisy występuje więcej niż jedna firma ubezpieczająca **Przystąpienie [do ubezpieczenia](#page-22-0)** 1 2 3 4 5 6 7 8 9 PESEL w przypadki Wymagane tylko w osoby bez numeru Nr telefonu komórkowego Data startu ochrony w Data końca ochrony w przypadku polis, w których Worowadź 9 cyfr (nr telefony poprzednim ubezpieczeniu PESEL, skorzystaj z poprzednim ubezpieczeniu sumy ubezpieczenia Ubezpieczający - NIP firm **nDeklaracja dla**  opcji zgłaszania nowej musi być polski, domyślnie | Typ zatrudnienia Użyj | Data zatrudnienia dd- | u pracodawcy (opcjonalnie) u pracodawcy (opcjonalnie) oparte sa na wysokośc wymagany tylko, jeżeli polis Nr polisy osoby przez formularz Imie Nazwisko dodamy do niego prefiks +48) wartości ze słownika mm-rrn dd-mm-rrrr wynagrodzenia obeimuje kilka firm 7571 0010738269 Anna **Testowa** anna.testowa@wp.p 555467123 UOF 01-02-2020 **[przystępującego](#page-46-0)** 01-02-2020 01-02-2020 7571 0010750663 Kalina Testowa kalina.testowa@op.p 552096030 UZ 01-05-2020  $\sqrt{6}$

**Ważne** Korzystaj z pobranego szablonu. **Nie zmieniaj formatu pliku ani kolejności kolumn!**

![](_page_43_Picture_0.jpeg)

![](_page_44_Picture_0.jpeg)

aktywne

**[Logowanie](#page-3-0)**

**Podstawowe** 

**[Rozliczenia](#page-9-0)**

**[ubezpieczonych](#page-12-0)**

**[ubezpieczonych](#page-13-0)**

**Lista** 

**Raport** 

**[informacje o polisie](#page-8-0)** 

**[Informacje](#page-2-0)**

**Jeżeli w pliku dane są niepoprawne,** pojawi się komunikat **Błąd.** Aby sprawdzić co wymaga poprawy, wystarczy kliknąć **Kliknij tutaj, by zobaczyć listę błędów**.

Blqd (kod: wJYQU, czas: 2020-06-08 13:34:34.604581 ×. Kliknij tutoj by zobaczyć listę błędów Z Saldo bieżace: Polisa nr 10919  $\blacktriangle$ **Nationale-Nederlander**  $-64,30$  zł  $@$ Start / Ubezpieczeni  $\bullet$ tatus poli: **Ubezpieczeni E** 辈 Ukryj filtry: wyczyść filtry Nazwisko, numer przystąpienia lub PESEL szuka  $\mathbf{R}$ **Ubezpiecze** 

### Popraw dane w pliku i dodaj ponownie! zamkniete zawieszone

![](_page_44_Picture_5.jpeg)

![](_page_45_Picture_0.jpeg)

Po poprawnym dodaniu pliku, na górze ekranu pojawi się komunikat **Masowa rejestracja została uruchomiona**, co oznacza, **że pracownicy zostali zgłoszeni do ubezpieczenia**. Na ich wskazane adresy e-mail zostaną wysłane **zaproszenia do wypełnienia nDeklaracji.**

![](_page_45_Picture_95.jpeg)

**Ważne** Na wypełnienie nDeklaracji każdy użytkownik ma 45 dni. Jeśli użytkownik nie wypełni jej na czas należy go wprowadzić do systemu raz jeszcze. Status zgłoszonych ubezpieczonych widoczny jest na ekranie początkowym "Ubezpieczeni".

**[Logowanie](#page-3-0) Podstawowe [informacje o polisie](#page-8-0)  [Rozliczenia](#page-9-0) Wystąpienie [z ubezpieczenia](#page-15-0) Przystąpienie [do ubezpieczenia](#page-22-0) Lista [ubezpieczonych](#page-12-0) Raport [ubezpieczonych](#page-13-0)**

**[Informacje](#page-2-0)**

<span id="page-46-0"></span>Do każdej osoby zgłoszonej do ubezpieczenia zostanie wysłane (na podany w formularzu adres e-mail) **zaproszenie do wypełnienia nDeklaracji przystąpienia do ubezpieczenia** . Czas na wypełnienie n -deklaracji to **45 dni.** 

W przypadku, gdy przystępujący ma zablokowany dostępu do maila (zgłoszonego w Nfirmie dla danego przystępującego), wówczas osoba obsługująca może wygenerować dla przystępującego unikalny kod, na podstawie którego przystępujący otrzyma dostęp do n-deklaracji.

Link do strony:

[https://ndeklaracje.nn.pl/logowanie/odzyskaj](https://eur01.safelinks.protection.outlook.com/?url=https%3A%2F%2Fndeklaracje.nn.pl%2Flogowanie%2Fodzyskaj-kod&data=02%7C01%7CPaulina.Sygnatowicz%40nn.pl%7Ca82b72759cb04958ddcf08d84e567681%7Cfed95e698d7343feaffba7d85ede36fb%7C1%7C0%7C637345480577474177&sdata=QWr30F6F7Vibex6eGhpkmunTVTyKKe85%2BfZXl%2FiNCDU%3D&reserved=0) -kod

![](_page_46_Picture_5.jpeg)

**Odzyskiwanie kodu**

Aby ponownie wygenerować jednorazowy kod do logowania, wejdź na stronę **<https://ndeklaracje.nn.pl/logowanie/odzyskaj-kod>**

![](_page_47_Picture_3.jpeg)

### Odzyskaj unikalny kod

Wypełnij poniższy formularz, jeśli

### · próbujesz przystąpić do ubezpieczenia grupowego,

· nie masz ur

![](_page_47_Picture_168.jpeg)

![](_page_47_Picture_9.jpeg)

 $\zeta_{\scriptscriptstyle\mathcal{A}}$ 

### **Unikalny kod zostanie**

przesłany na podany adres mailowy **w ciągu kilku minut** (należy sprawdzić także w folderze SPAM)

**[Informacje](#page-2-0)**

**[Logowanie](#page-3-0)**

**Podstawowe [informacje o polisie](#page-8-0)** 

**[Rozliczenia](#page-9-0)**

**Lista [ubezpieczonych](#page-12-0)**

**Raport [ubezpieczonych](#page-13-0)**

**Wystąpienie [z ubezpieczenia](#page-15-0)**

**Przystąpienie [do ubezpieczenia](#page-22-0)**

**Uzyskanie dostępu**

W treści e-maila z **zaproszeniem do wypełnienia n-deklaracj**i przystąpienia do ubezpieczenia **znajduje się link,** który przekieruje użytkownika do **formularza nDeklaracji** przystąpienia on-line **oraz unikalny kod**.

### Dołącz do ubezpieczenia grupowego

### Dzień dobry Anna,

dołącz do ubezpieczenia grupowego oferowanego przez LZOTVDEYBEEJLAIRUKEMBYSTUMPJSMMUAQUBQPURKDAVBQZZYQRFCTDIJQTBVAQZLCLZQVGVBELT Ochrone ubezpieczeniową zapewnia Nationale-Nederlanden

Zalogui sie zgodnie z poniższa instrukcja i wypełnij deklarację przystapienia:

3. Podaj swój numer PESEL

4. Wpisz hasło jednorazowe

- wyślemy je do Ciebie SMSem.

1. Kliknij w poniższy link i otwórz stronę z deklaracją:

a803e99a-6b35-49de-84f3-929c9da4a06d

https://g2ndeklaracje.nn.pl/logowanie

2. Na stronie wpisz swój unikalny kod:

(opcjonalnie: nr paszportu lub karty pobytu)

 $\bigcirc \hspace{-1.4mm} \bigcirc$ 器

 $[3]$ 

A b

Pozdrawiamy, Zespół Ubezpieczeń Grupowych Nationale-Nederlanden

**[Informacje](#page-2-0)**

**[Logowanie](#page-3-0)**

**Podstawowe [informacje o polisie](#page-8-0)** 

**[Rozliczenia](#page-9-0)**

**Lista [ubezpieczonych](#page-12-0)**

**Raport [ubezpieczonych](#page-13-0)**

**Wystąpienie [z ubezpieczenia](#page-15-0)**

**Przystąpienie [do ubezpieczenia](#page-22-0)**

### **nDeklaracja dla przystępującego do ubezpieczenia [Informacje](#page-2-0) Logowanie [Logowanie](#page-3-0)** Po kliknięciu w link pojawi się okienko gdzie: **Podstawowe**  Przystępujący wpisuje **[informacje o polisie](#page-8-0)**  swój **unikalny kod**  Deklaracja przystąpienia (z wiadomości e-mail) do grupowego ubezpieczenia na życie **[Rozliczenia](#page-9-0)** Podaje **numer PESEL**  2 (lub numer paszportu/ Wpisz swój identyfikator i kliknij przycisk "Dalej". **Lista**  karty pobytu – Twój unikalny kod: 10 ...................................... **[ubezpieczonych](#page-12-0)** w przypadku braku numeru PESEL) Twój nr PESEL:  $\bullet$  $\odot$ ........... 2 **Raport**  Po naciśnięciu kafelka 3 **[ubezpieczonych](#page-13-0)Dalej** na numer telefonu Dalej > 3 podany przy zgłoszeniu **Wystąpienie**  do ubezpieczenia **[z ubezpieczenia](#page-15-0)** wysyłamy **jednorazowy**

**kod SMS** do logowania.

**Przystąpienie [do ubezpieczenia](#page-22-0)**

**Logowanie**

W kolejnym okienku przystępujący **wpisuje jednorazowy kod z SMS.** 

Jeśli wprowadzony unikalny kod z e-maila lub numeru PESEL (lub numer paszportu/karty pobytu) są nieprawidłowe zostanie wyświetlony komunikat o błędnie w wypełnionym polu.

Jeśli wszystko jest prawidłowe, a SMS nie pojawił się w ciągu 3 minut, należy kliknąć **Wyślij nowe hasło**. Po wpisaniu hasła kliknij w ikonę **Dalej**, aby przejść do kolejnego etapu przystąpienia do ubezpieczenia.

![](_page_50_Picture_5.jpeg)

**[Logowanie](#page-3-0) Podstawowe [informacje o polisie](#page-8-0)  [Rozliczenia](#page-9-0)**

**[Informacje](#page-2-0)**

**Lista [ubezpieczonych](#page-12-0)**

**Raport [ubezpieczonych](#page-13-0)**

**Wystąpienie [z ubezpieczenia](#page-15-0)**

**Przystąpienie [do ubezpieczenia](#page-22-0)**

### **Logowanie**

![](_page_51_Picture_2.jpeg)

**[Informacje](#page-2-0)**

### **Logowanie**

Zanim pojawi się formularz użytkownik poproszony zostanie o **zapoznanie się z regulaminem** i **akceptację jego treści.**

![](_page_52_Picture_3.jpeg)

### **Regulamin**

w celu **zapoznania się z regulaminem** należy kliknąć w ikonę **PDF Regulamin**. W nowym oknie otworzy się dokument.

### **Akceptacja** 2

– należy kliknąć w boks **Zapoznałem się z Regulaminem i akceptuję jego treść**.

**[Logowanie](#page-3-0)**

**[Informacje](#page-2-0)**

**Podstawowe [informacje o polisie](#page-8-0)** 

**[Rozliczenia](#page-9-0)**

**Lista [ubezpieczonych](#page-12-0)**

**Raport [ubezpieczonych](#page-13-0)**

**Wystąpienie [z ubezpieczenia](#page-15-0)**

**Przystąpienie [do ubezpieczenia](#page-22-0)**

### **Potwierdzenie danych**

![](_page_53_Picture_123.jpeg)

W pierwszym kroku użytkownik może **zapoznać się z danymi** przekazanymi przez pracodawcę tj. imię nazwisko, PESEL, płeć data urodzenia, adres e-mail, nr tel., nazwa firmy, rodzaj uprawnień, data zatrudnienia i wysokość wynagrodzenia. **Danych podanych przez pracodawcę na tym etapie nie można zmieniać.**.

**[Logowanie](#page-3-0)**

**[Informacje](#page-2-0)**

**Podstawowe [informacje o polisie](#page-8-0)** 

**[Rozliczenia](#page-9-0)**

**Lista [ubezpieczonych](#page-12-0)**

**Raport [ubezpieczonych](#page-13-0)**

**Wystąpienie [z ubezpieczenia](#page-15-0)**

**Przystąpienie [do ubezpieczenia](#page-22-0)**

**nDeklaracja dla [przystępującego](#page-46-0)**

**Ważne** W przypadku nieprawidłowych danych, należy zgłosić do osoby obsługującej polisę, która będzie mogła poprawić dane

### **Uzupełnienie danych**

![](_page_54_Picture_83.jpeg)

W drugim kroku prosimy użytkownika o **uzupełnienie danych adresowych oraz danych dotyczących obywatelstwa.** 

**[Logowanie](#page-3-0)**

**[Informacje](#page-2-0)**

**Podstawowe [informacje o polisie](#page-8-0)** 

**[Rozliczenia](#page-9-0)**

**Lista [ubezpieczonych](#page-12-0)**

**Raport [ubezpieczonych](#page-13-0)**

**Wystąpienie [z ubezpieczenia](#page-15-0)**

**Przystąpienie [do ubezpieczenia](#page-22-0)**

### **Uzupełnienie danych**

![](_page_55_Picture_67.jpeg)

**[Informacje](#page-2-0)**

**Uzupełnienie danych**

Następnie użytkownik **dokonuje wyboru zakresu ubezpieczenia** oraz **wariantu assistance** (jeżeli umowa ubezpieczenia taki wybór przewiduje).

![](_page_56_Picture_91.jpeg)

**nDeklaracja dla [przystępującego](#page-46-0)**

**[Informacje](#page-2-0)**

**[Logowanie](#page-3-0)**

**Podstawowe** 

**[informacje o polisie](#page-8-0)** 

### **Uposażeni**

![](_page_57_Picture_2.jpeg)

**nDeklaracja dla [przystępującego](#page-46-0)**

**[Informacje](#page-2-0)**

### **Uposażeni**

![](_page_58_Picture_87.jpeg)

**[Informacje](#page-2-0)**

### **Uposażeni**

![](_page_59_Picture_105.jpeg)

**[Informacje](#page-2-0)**

**[Logowanie](#page-3-0)**

**Podstawowe [informacje o polisie](#page-8-0)** 

**[Rozliczenia](#page-9-0)**

**Lista [ubezpieczonych](#page-12-0)**

**Raport [ubezpieczonych](#page-13-0)**

**Wystąpienie [z ubezpieczenia](#page-15-0)**

**Przystąpienie [do ubezpieczenia](#page-22-0)**

### **Współubezpieczeni**

![](_page_60_Figure_2.jpeg)

W kolejnym kroku – jeżeli oferta **dla małżonków, partnerów albo pełnoletnich dzieci jest dostępna w ramach danej umowy**  – użytkownik ma możliwość zgłoszenia współubezpieczonych.

W tym celu należy kliknąć **Dodaj nowego współubezpieczonego.**

**[Logowanie](#page-3-0)**

**[Informacje](#page-2-0)**

**Podstawowe [informacje o polisie](#page-8-0)** 

**[Rozliczenia](#page-9-0)**

**Lista [ubezpieczonych](#page-12-0)**

**Raport [ubezpieczonych](#page-13-0)**

**Wystąpienie [z ubezpieczenia](#page-15-0)**

**Przystąpienie [do ubezpieczenia](#page-22-0)**

**Ważne** Dane kontaktowe

**Numer PESEL** (lub numer paszportu/karty pobytu)

**Imię i nazwisko**

**Data urodzenia**

**Adres e-mail**

**Numer telefonu**

**Płeć**

współubezpieczonego (numer telefonu, adres e-mail) nie mogą

być takie same, jak dane kontaktowe pracownika!

### **Współubezpieczeni**

**[Informacje](#page-2-0)**

**[Logowanie](#page-3-0)**

**Podstawowe [informacje o polisie](#page-8-0)** 

**[Rozliczenia](#page-9-0)**

**Lista [ubezpieczonych](#page-12-0)**

**Raport [ubezpieczonych](#page-13-0)**

**Wystąpienie [z ubezpieczenia](#page-15-0)**

**Przystąpienie [do ubezpieczenia](#page-22-0)**

**nDeklaracja dla [przystępującego](#page-46-0)**

![](_page_61_Picture_187.jpeg)

Na końcu, aby dodać współubezpieczonego użytkownik musi oznaczyć **Oświadczam, że powyższa osoba wyraziła zgodę na objęcie ochroną ubezpieczeniową**, a następnie zaznaczyć **Zapisz.**

**Współubezpieczeni**

Po zatwierdzeniu współubezpieczonego, użytkownik wróci do ekranu głównego dodawania nowych współubezpieczonych. W tym widoku zobaczy już dodanych współubezpieczonych oraz wybierając **Dodaj nowego współubezpieczonego** będzie mógł wskazać kolejne osoby.

![](_page_62_Figure_3.jpeg)

## **Podstawowe**

**[Informacje](#page-2-0)**

**[Logowanie](#page-3-0)**

**[informacje o polisie](#page-8-0)** 

**[Rozliczenia](#page-9-0)**

**Lista [ubezpieczonych](#page-12-0)**

**Raport [ubezpieczonych](#page-13-0)**

**Wystąpienie [z ubezpieczenia](#page-15-0)**

**Przystąpienie [do ubezpieczenia](#page-22-0)**

**Ankieta medyczna**

W przypadku niektórych umów ubezpieczenia, przed przystąpieniem do ubezpieczenia konieczne jest **wypełnienie ankiety medycznej**.

W przypadku **gdy ankieta medyczna nie jest wymagana**, ten krok nie zostanie wyświetlony i **użytkownik zostanie przekierowany bezpośrednio do kroku Oświadczenia.**

![](_page_63_Figure_4.jpeg)

**[Informacje](#page-2-0) [Logowanie](#page-3-0) Podstawowe [informacje o polisie](#page-8-0)  [Rozliczenia](#page-9-0) Wystąpienie [z ubezpieczenia](#page-15-0) Przystąpienie [do ubezpieczenia](#page-22-0) nDeklaracja dla [przystępującego](#page-46-0) Lista [ubezpieczonych](#page-12-0) Raport [ubezpieczonych](#page-13-0)**

### **Ankieta medyczna**

![](_page_64_Picture_125.jpeg)

W przypadku niektórych chorób możemy poprosić o:

- **wypełnienie dodatkowego kwestionariusza** – należy go pobrać, wypełnić na swoim komputerze (nie ma konieczności podpisywania go) i **wypełniony załączyć we wskazanym miejscu**
- **załączenie dokumentacji medycznej** dotyczącej chorób / zdarzeń, które zostały wskazane w ankiecie. 2

**[Logowanie](#page-3-0)**

**Podstawowe [informacje o polisie](#page-8-0)** 

**[Rozliczenia](#page-9-0)**

**Lista [ubezpieczonych](#page-12-0)**

**Raport [ubezpieczonych](#page-13-0)**

**Wystąpienie [z ubezpieczenia](#page-15-0)**

**Przystąpienie [do ubezpieczenia](#page-22-0)**

**nDeklaracja dla [przystępującego](#page-46-0)**

**[Informacje](#page-2-0)**

### **Oświadczenia**

Na ostatnim etapie prosimy o **potwierdzenie oświadczeń i wyrażenie zgód** niezbędnych do objęcia użytkownika ochroną ubezpieczeniową oraz zgód dotyczących obsługi oraz marketingu.

![](_page_65_Picture_71.jpeg)

![](_page_65_Picture_4.jpeg)

**Wysłanie nDeklaracji przystąpienia do ubezpieczenia**

Przed przesłaniem deklaracji przystąpienie do ubezpieczenia użytkownik może wrócić do dowolnego kroku w celu zweryfikowania lub zmiany danych (po kliknięciu **Wyślij deklarację**  nie będzie to już możliwe).

![](_page_66_Figure_3.jpeg)

**[Informacje](#page-2-0)**

**[Logowanie](#page-3-0)**

**Podstawowe** 

**Lista** 

**Raport** 

**[informacje o polisie](#page-8-0)** 

## **nDeklaracja dla przystępującego do ubezpieczenia [Informacje](#page-2-0)**

Po wysłaniu nDeklaracji przystąpienia do ubezpieczenia użytkownik może **pobrać plik pdf deklaracji z przekazanymi danymi. Dodatkowo plik zostanie wysłany również na podany adres e-mail** (w wiadomości e-mail plik jest zahasłowany numerem PESEL lub numerem paszportu/karty pobytu użytkownika).

![](_page_67_Figure_2.jpeg)

**[Rozliczenia](#page-9-0) Lista [ubezpieczonych](#page-12-0) Raport** 

**[informacje o polisie](#page-8-0)** 

**[Logowanie](#page-3-0)**

**Podstawowe** 

**[ubezpieczonych](#page-13-0)**

**Wystąpienie [z ubezpieczenia](#page-15-0)**

**Przystąpienie [do ubezpieczenia](#page-22-0)**

## **nDeklaracja dla przystępującego do ubezpieczenia [Informacje](#page-2-0)**

Po poprawnym złożeniu nDeklaracji przystąpienia do ubezpieczenia grupowego **użytkownik otrzyma e-mail i wiadomość SMS potwierdzającą** przyjęcie zgłoszenia do ubezpieczenia grupowego.

PDF

![](_page_68_Picture_116.jpeg)

![](_page_68_Picture_117.jpeg)

### Dziękujemy za złożenie deklaracji przystąpienia do ubezpieczenia grupowego

### Dzień dobry Anna,

Otrzymaliśmy Twoją deklarację przystąpienia do ubezpieczenia w Nationale-Nederlanden. W ciągu 4 dni roboczych sprawdzimy Twoje zgłoszenie i poinformujemy Cię, co dalej.

W załączeniu przesyłamy podsumowanie zgłoszenia z podanymi przez Ciebie danymi. Hasłem do pliku jest Twój numer PESEL (lub numer paszportu / karty pobytu).

W przypadku pytań, skontaktuj się z naszą infolinią.

Numer Twojej sprawy poniżej: 0000002803

Pozdrawiamy Zespół Ubezpieczeń Grupowych Nationale-Nederlanden

![](_page_68_Picture_12.jpeg)

**[Logowanie](#page-3-0)**

**Podstawowe [informacje o polisie](#page-8-0)** 

**[Rozliczenia](#page-9-0)**

**Lista [ubezpieczonych](#page-12-0)**

**Raport [ubezpieczonych](#page-13-0)**

**Wystąpienie [z ubezpieczenia](#page-15-0)**

**Przystąpienie [do ubezpieczenia](#page-22-0)**

![](_page_69_Picture_0.jpeg)

# nationale nederlanden